# LP<sup>®</sup>840/LP®850 INSTALLATION & INTEGRATION PROJECTOR.

# USER'S GUIDE

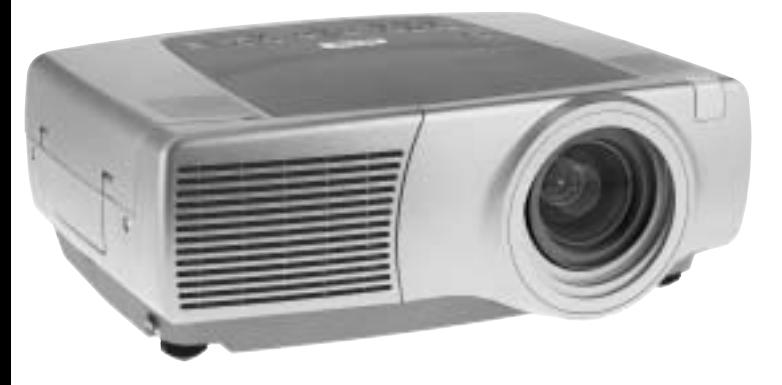

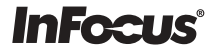

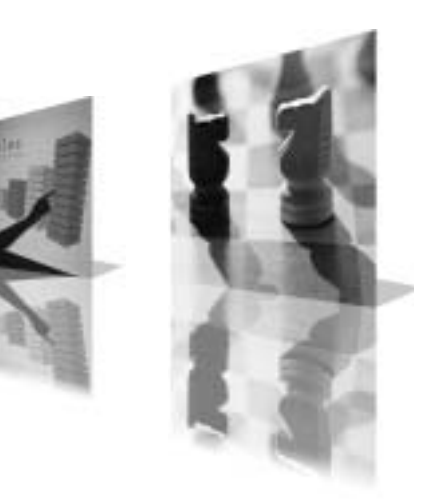

WARNING: This product contains chemicals, including lead, known to the State of California to cause birth defects or other reproductive harm. *Wash hands after handling.*

WARNING: This product contains a lamp which contains mercury. Dispose of it as required by local ordinances and regulations.

#### Agency Approvals

UL, CUL, TUV, GOST Other specific Country Approvals may apply, please see product certification label.

#### Declaración de conformidad

Fabricante: InFocus Corporation, 27700B SW Parkway Ave. Wilsonville, Oregon 97070 EE.UU.

Oficina Europea: Strawinskylaan 585, 1077 XX Amsterdam, Países Bajos Declaramos bajo nuestra única responsabilidad que este proyector cumple con las siguientes normas y directivas:

Directiva de compatibilidad electromagnética (EMC) 89/336/EEC, enmendada por 93/68/EEC

 $EMC: EN 55022$ EN 55024 EN 61000-3-2 EN 61000-3-3 Directiva de baja tensión 73/23/EEC, enmendada por 93/68/EEC Seguridad: EN 60950: 2000 Agosto de 2003

#### Marcas comerciales

Apple, Macintosh y PowerBook son marcas comerciales o marcas registradas de Apple Computer, Inc. IBM es una marca comercial o una marca registrada de International Business Machines, Inc. Microsoft, PowerPoint y Windows son marcas comerciales o marcas registradas de Microsoft Corporation. Adobe y Acrobat son marcas comerciales o marcas registradas de Adobe Systems Incorporated. InFocus, ProjectorManager, ProjectorNet y LP son marcas comerciales o marcas registradas de InFocus Corporation.

#### Advertencia de la Comisión Federal de Comunicaciones (Federal Communications Commision, FCC)

Este equipo ha sido probado y cumple con los límites de un dispositivo digital de clase A, según el apartado 15 de las Normas de la FCC. Dichos límites están diseñados para proporcionar una protección razonable contra interferencias perjudiciales cuando el equipo se opera en un entorno comercial. Este equipo genera, utiliza y puede irradiar energía de radiofrecuencia y, si no se instala y utiliza de acuerdo con el manual de instrucciones, puede provocar interferencia perjudicial en comunicaciones de radio. Su operación en un área residencial puede provocar interferencia perjudicial, en cuyo caso el usuario deberá corregir la interferencia por cuenta propia.

#### EN 50222 Advertencia

Éste es un producto de clase A. En un ambiente doméstico puede causar interferencia radioeléctrica, en cuyo caso el usuario tal vez deba tomar las medidas apropiadas. Su uso normal es en una sala de conferencias, sala de reuniones o auditorio.

#### Canadá

Este aparato digital de clase A cumple con la norma ICES-003 canadiense. Cet appareil numérique de la classe A est conforme à la norme NMB-003 du Canada.

#### Advertencia sobre el control remoto

Producto de radiación láser clase II; longitud de onda de 650 nm; salida máxima de 1 mW. El control remoto cumple con los requerimientos correspondientes del 21 CFR  $1040.10$  y  $1040.11$ . El control remoto cumple con los requerimientos correspondientes  $del 60825 EN 60825-1.1994 + A11$ 

#### No mire el rayo láser emitido desde la parte frontal del control remoto.

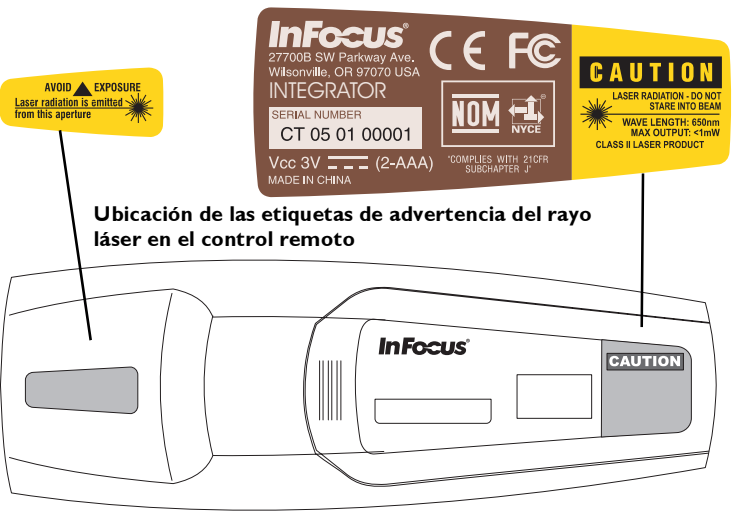

#### **Contenido**

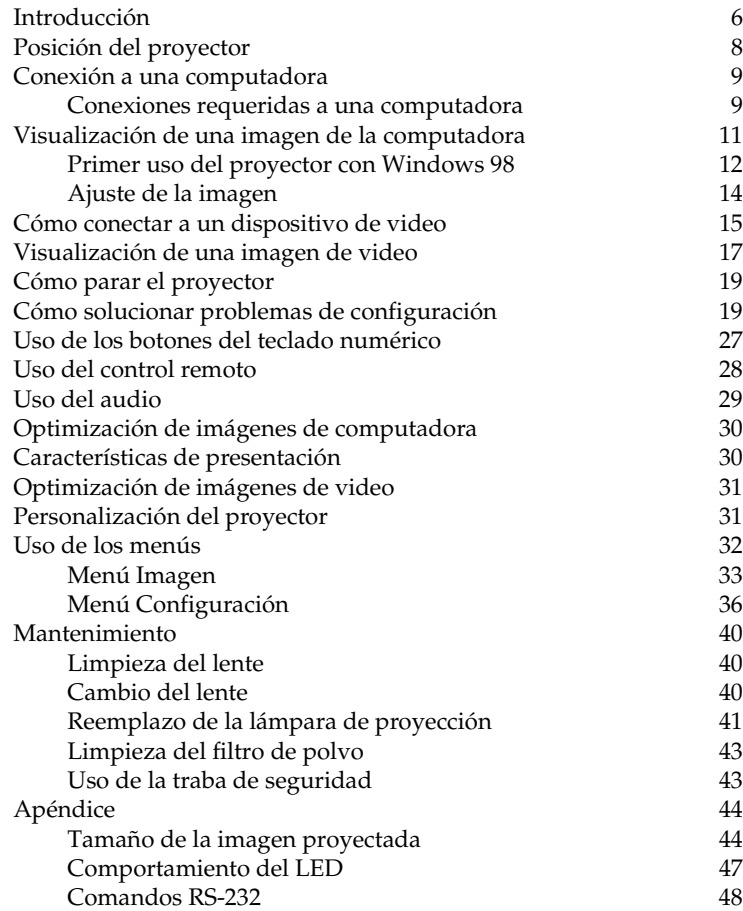

Si usted tiene experiencia para instalar sistemas de presentación, utilice la tarjeta de *Instalación Rápida* incluida. Por detalles completos sobre la conexión y el funcionamiento de proyector, consulte esta Guía del Usuario. Las versiones electrónicas de esta guía multilingüe del usuario están disponibles en el CD incluido, así como en nuestro sitio Web.

Dicho sitio Web también contiene especificaciones técnicas (una calculadora interactiva del tamaño de la imagen, comandos de activación para computadoras portátiles, salidas de patillas de conectadores, un glosario y la hoja de datos del producto), una tienda virtual para comprar accesorios y una página para el registro en línea. Vea el interior de la tapa posterior para obtener una lista de todos los números de contacto y direcciones de Internet pertinentes.

#### **Consideraciones importantes sobre la operación**

No coloque el proyector sobre un mantel de mesa u otro tapete blando que pueda bloquear las ranuras de ventilación. Las ranuras se encuentran a lo largo del lateral trasero izquierdo y del lateral frontal del proyector. No utilice un montaje al techo que no esté aprobado. En el caso improbable de que la lámpara se funda, deseche todos los elementos comestibles que se encuentren en la zona y limpie bien el área a lo largo de los laterales y el frente del proyector.

No coloque objetos en la zona izquierda, trasera y frontal del proyector.

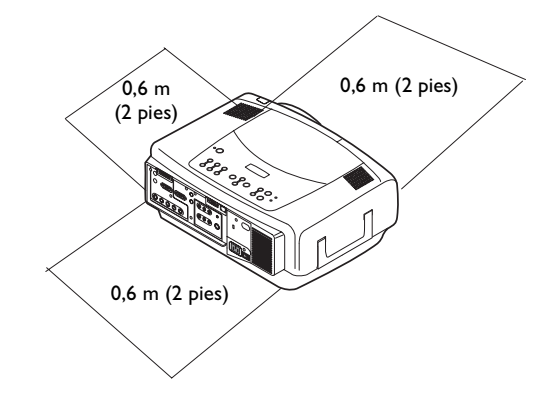

# <span id="page-5-0"></span>**Introducción**

Su nuevo proyector multimedia le brinda tres entradas de computadoras, tres de video y dos de audio, una salida de audio, control RS-232, y tiene una resolución XGA 1024x768 resolución Los lentes opcionales de distancia corta, corta fija, larga y súper larga, intercambiables por el usuario, hacen de éste un producto flexible, adecuado para muchos usos diferentes. El proyector es fácil de conectar, usar y mantener.

### **Especificaciones de producto**

Para leer las especificaciones más actuales de su proyector multimedia, visite nuestro sitio Web. La información de la dirección Web se encuentra ubicada en el interior de la tapa posterior de esta Guía del Usuario.

#### **Accesorios**

Los accesorios estándares que vienen con su proyector se encuentran en la lista de embalaje que viene con su proyector. Los accesorios opcionales se encuentran en el catálogo de Accesorios que viene con su proyector y también se los puede encontrar en nuestro sitio Web. Vea nuestra dirección en Internet en el interior de la tapa posterior.

### **Registro en línea**

Registre su proyector en línea en nuestro sitio Web y recibirá actualizaciones del producto, anuncios e incentivos de registro. Vea nuestra dirección en Internet en el interior de la tapa posterior.

# **Componentes y características del proyector: frente**

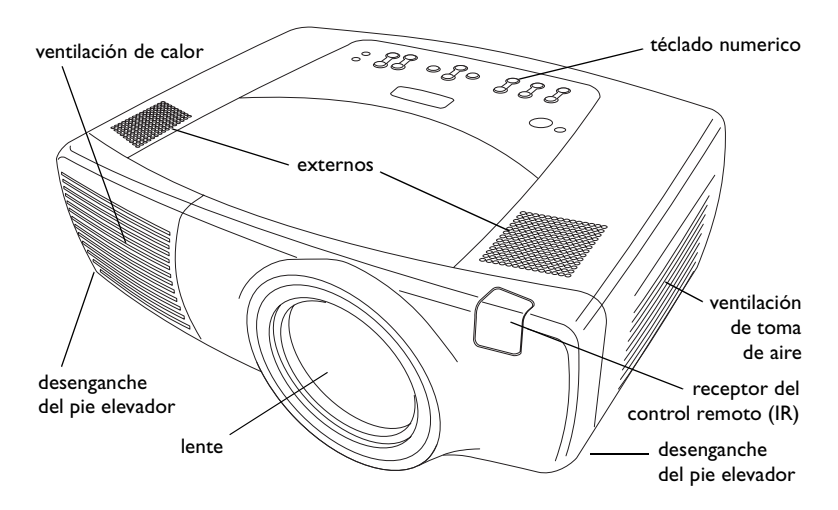

## **Componentes y características del proyector: posterior**

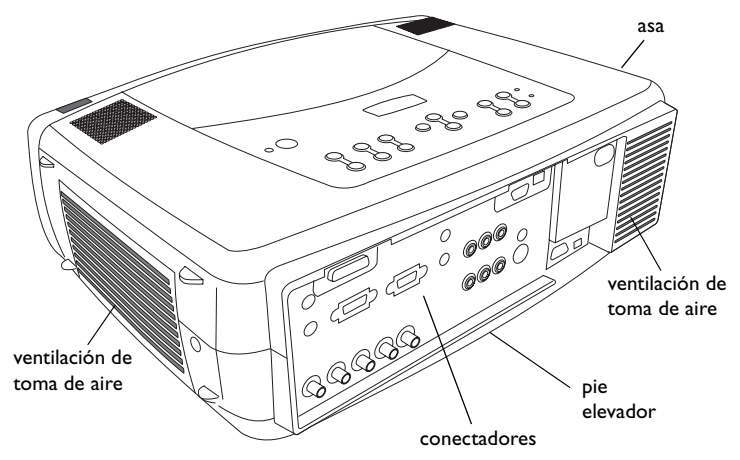

#### **Panel de conectadores**

El proyector posee tres opciones de conexión de computadora y tres de conexión de video:

- •uno M1-D (DVI con USB)
- •una computadora VESA
- •un BNC (RGBHV y Pr, Pb, Y)
- •un video de componente RCA (Pr, Pb, Y)
- •uno de S-video
- •uno de video compuesto RCA

El proyector brinda conectadores de computadora y video para admitir audio:

- •dos sonido estéreo compuestos RCA (L, R)
- •un conectador de salida de audio
- •dos audios en conectadores para computadora

El proyector también le brinda los siguientes conectadores:

- •un remoto por cable
- •una salida de monitor
- •RS-232 conectador serie (para control serie)
- • Conectador RJ-45 (para control interconectado vía software ProjectorNet)

Las especificaciones y los comandos de la Interfaz de Línea de Comando (CLI) RS-232 están disponibles en nuestro sitio Web. Vea el interior de la tapa posterior de esta Guía del Usuario para la información sobre el sitio Web.

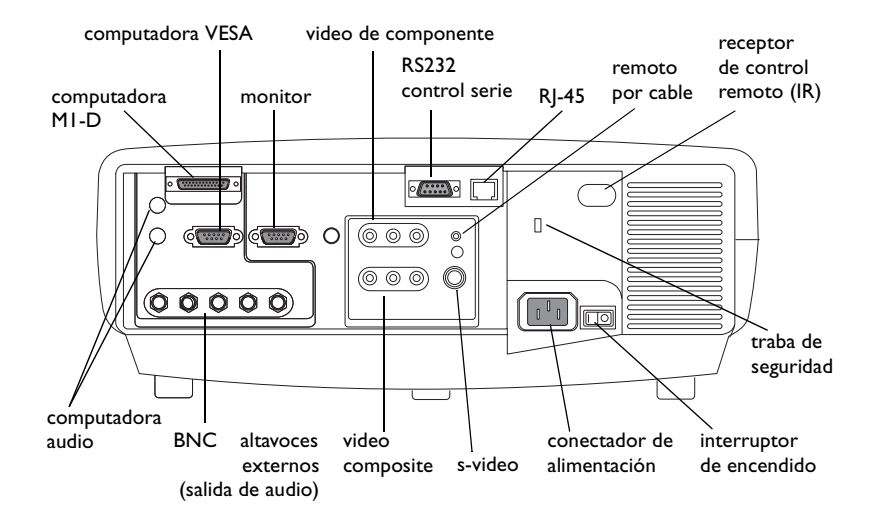

# <span id="page-7-0"></span>**Posición del proyector**

Para determinar dónde posicionar el proyector, considere el tamaño y la forma de su pantalla, la ubicación de los enchufes eléctricos y la distancia entre el proyector y el resto del equipo. He aquí algunos lineamientos generales:

- • Coloque el proyector sobre una superficie plana, de manera que forme un ángulo recto con la pantalla. El proyector (con lente estándar) debe estar a una distancia no menor a 91,44cm de la pantalla de proyección.
- • Coloque el proyector a menos de 3 m (10 pies) de la fuente de alimentación y a menos de 1,8 m (6 pies) del dispositivo de video (a menos que compre cables de prolongación). Para asegurar el acceso adecuado a los cables, no coloque el proyector a menos de 15 cm (6 pulgadas) de distancia de la pared u otro objeto.
- • Si está instalando el proyector en el techo, consulte la guía de instalación que viene con el Juego de montaje al techo para obtener más información. Para dar vuelta la imagen, vea "Montaje al techo" en p[ágina](#page-35-0) 36. Le recomendamos el uso de un montaje al techo autorizado. El Juego de Montaje al Techo se vende por separado; vea el catálogo de Accesorios que viene con el proyector o visite nuestro sitio Web para más información.
- • Posicione el proyector a la distancia deseada de la pantalla. La distancia del lente del proyector a la pantalla, la configuración del aumento de lente y el formato de video determinan el tamaño de la imagen proyectada. Para obtener más información acerca del los tamaños de las imágenes a diferentes distancias, consulte ["Tamaño de la imagen](#page-43-0)  proyec[tada" en la página](#page-43-0) 44.
- • Para los lentes estándares que vienen con el proyector, la imagen sale a un ángulo determinado. Sin embargo, la función del movimiento del lente hace variable al descentramiento de la imagen. El descentramiento de la imagen es del 100% en un radio de 10:0 cuando el proyector está en el modo 4:3 (modo predeterminado) Esto significa que si tiene una imagen de 3 m (10 pies) de alto, los 3 metros aparecerán por encima del centro del lente.
- • Este descentramiento de la imagen es de 50% cuando el movimiento del lente está a un radio de 1:1. Esto significa que si tiene una imagen de 3 m (10 pies) de alto, la parte inferior de la misma estará 37 cm (5 pies) por debajo del centro del lente.
- • Para más información sobre los descentramientos de la imagen de los lentes opcionales, consulte ["Tamaño de la imagen proyectada" en la](#page-43-0)  p[ágina](#page-43-0) 44.

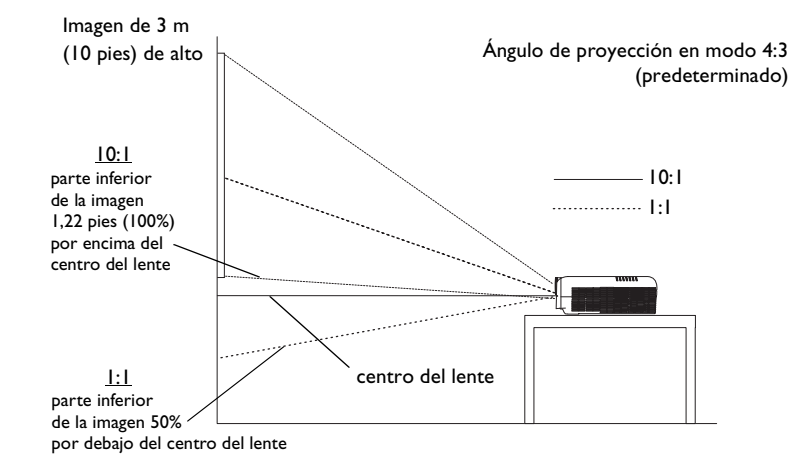

# <span id="page-8-0"></span>**Conexión a una computadora**

# **Conexiones requeridas a una computadora**

Conecte un extremo del cable de la computadora VESA **Computer 2** (Computadora 2) conectador del proyector. Conecte el otro extremo al puerto de video de la computadora. Si está utilizando una computadora de escritorio, primero debe desconectar el cable del monitor del puerto de video de su computadora.

Conecte el cable de alimentación negro al conectador en la parte posterior del proyector y a un tomacorriente.

**NOTA**: Siempre utilice el cable de alimentación suministrado con el proyector.

### **Conexiones opcionales a una computadora**

Para controlar el ratón de su computadora utilizando el control remoto del proyector, conecte los cables USB y DVI a los puertos USB y DVI en su computadora y conecte el otro extremo al **Computer 1** (computadora 1) conectador en el proyector. Los controladores USB deben estar instalados para utilizar la funcionalidad USB. Para obtener más información, consulte la [página](#page-12-0) 13.

Si su proyector no puede recibir la señal del remoto debido a interferencia IR, puede conectarlo directamente al proyector a través de un cable remoto. Para hacerlo, enchufe el cable remoto en el conectador remoto por cable en el proyector. Enchufe el otro extremo en el conectador en el remoto.

Para utilizar sonido en su presentación, conecte el cable de audio a su computadora y al conectador correspondiente **Audio In** (Entrada de audio) para computadora del proyector.

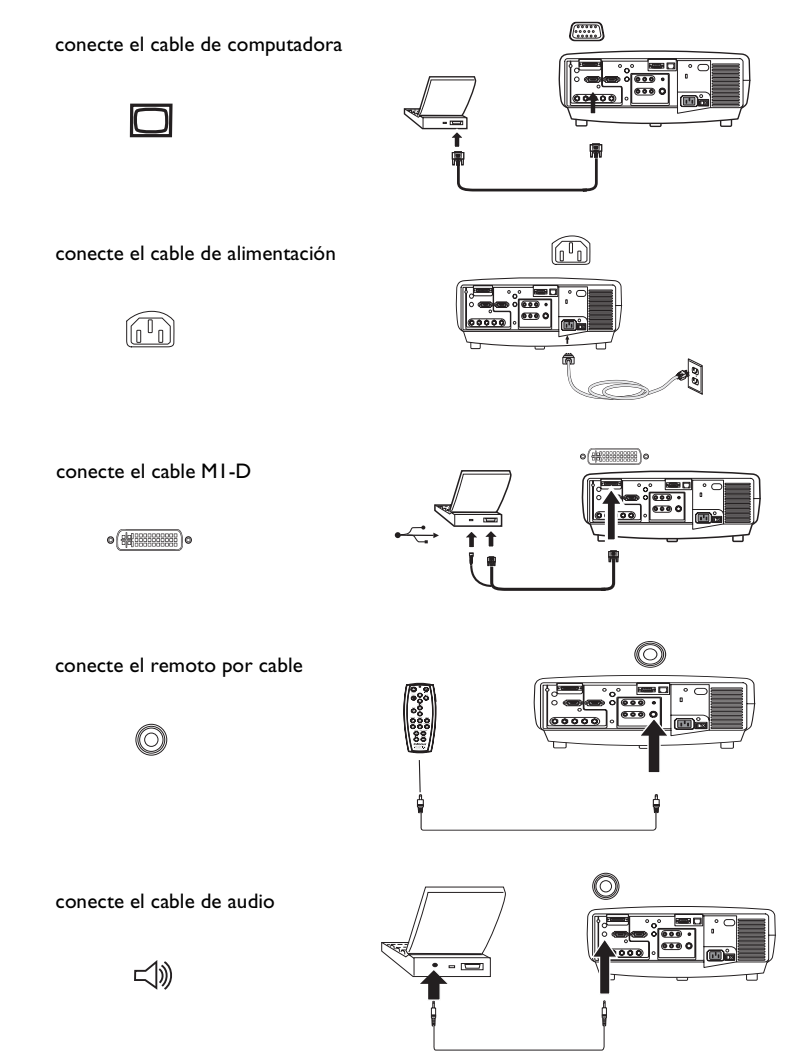

<span id="page-9-0"></span>Si está utilizando una computadora de escritorio y desea ver la imagen en la pantalla de su computadora además de en la pantalla de proyección, enchufe el cable del monitor al conectador **Monitor out** (Salida del monitor) del proyector.

También puede conectar a su computadora utilizando un cable BNC. Conecte los conectadores BNC en el cable BNC al conectador **Computer 3** (Computadora 3) adecuado en el proyector. Conecte el otro extremo al puerto de video de la computadora. Si está utilizando una computadora de escritorio, primero debe desconectar el cable del monitor del puerto de video de su computadora. Cuando los 5 cables BNCs están conectados, el proyector acepta sincronizaciones separadas en H y V.

Puede controlar el proyector desde un panel de control LCD, de una touch screen o de otro dispositivo de control o una computadora conectando un cable RS-232 al conectador **Serial** (Serie) del proyector. Comandos específicos de RS-232 pueden encontrarse en la sección Service and Support (Servicio y Apoyo) de nuestro sitio Web en www.infocus.com y en el Apéndice de esta Guía del Usuario.

El proyector se puede administrar mediante el software de red ProjectorNet a través de su conectador **Network** (RJ-45). Póngase en contacto con un distribuidor autorizado o visite nuestro sitio Web para obtener información sobre ProjectorNet.

# **ProjectorNet**

conecte el cable del monitor

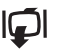

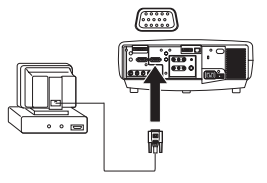

conecte los cables BNC

RG B H V (0) (O) (ര്)

conecte el cable RS-232

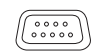

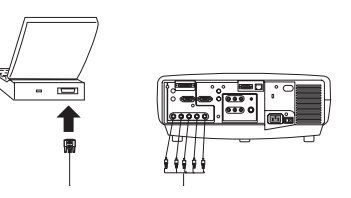

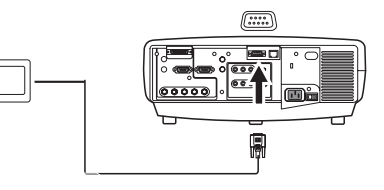

conecte el cable CAT-5

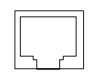

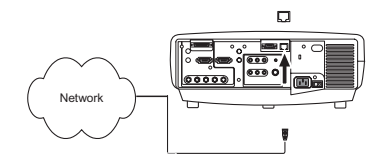

# <span id="page-10-0"></span>**Visualización de una imagen de la computadora**

Retire la tapa del lente.

Pulse el interruptor de encendido en la parte posterior del proyector a encendido, luego oprima el botón **Power** en la parte superior del proyector o del remoto.

El LED destella de color verde y se encienden los ventiladores. Cuando la lámpara se enciende, aparece la pantalla de inicio y el LED queda iluminado en color verde constante. Puede transcurrir aproximadamente un minuto hasta que la imagen logre el brillo completo.

**¿No aparece la pantalla de inicio?** Obtenga ayuda en la [página](#page-19-0) 20.

Encienda la computadora.

La imagen de la computadora debe aparecer en la pantalla de proyección. De lo contrario, presione el botón **Computer** (Computadora) en el teclado numérico del proyector.

Asegúrese de que el puerto externo de video de su computadora portátil esté activado.

Muchas computadoras portátiles no encienden automáticamente el puerto de video externo cuando se conecta un proyector. Por lo general, se utiliza una combinación de teclas como FN + F5 para encender y apagar la visualización externa. Consulte la documentación de su computadora para obtener información acerca de la combinación de teclas de la misma.

**¿No aparece la imagen de la computadora?** Presione el botón **Auto Image** (Auto-imagen) en el teclado numérico. Obtenga ayuda en la p[ágina](#page-19-0) 20.

retire la tapa del lente

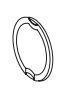

 $\circ$ 

encienda la computadora

computer க

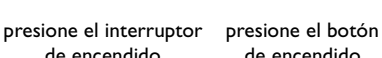

de encendido de encendido

power

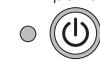

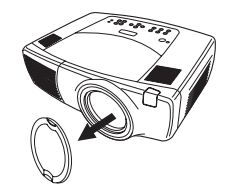

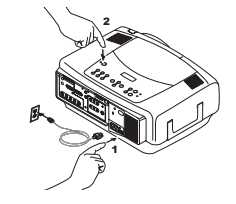

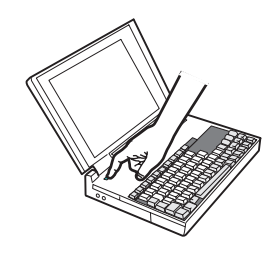

active el puerto externo de la computadora portátil

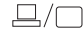

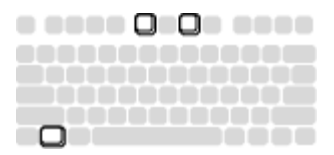

# <span id="page-11-0"></span>**Primer uso del proyector con Windows 98**

La primera vez que conecte una computadora con Windows 98 al proyector, la computadora reconocerá al proyector como "nuevo hardware" y aparecerá el Asistente para agregar nuevo componente de hardware. Siga estas instrucciones para utilizar el Asistente para cargar el controlador adecuado (que fue instalado con su sistema operativo Windows).

Si su computadora opera con Windows 2000, Windows ME o Window XP, omita estos pasos y vaya a "Ajuste de la imagen" en la [página](#page-13-0) 14.

- **<sup>a</sup>** Haga clic en **Next** (Siguiente) para comenzar a buscar el controlador.
- **b** Asegúrese de que la frase "Buscar el mejor controlador" esté seleccionada y haga clic en **Next**.

**<sup>c</sup>** Desactive todas las casillas seleccionadas y haga clic en **Next**. Windows localizará el controlador automáticamente. Si este controlador ha sido eliminado, vuelva a cargarlo utilizando el CD de su sistema operativo Windows.

**d** Cuando Windows encuentre el controlador, estará listo para instalarlo. Haga clic en **Next**.

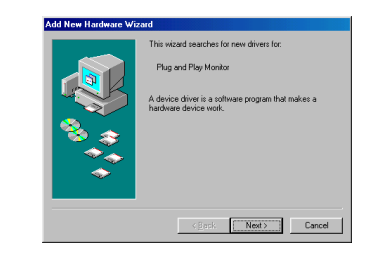

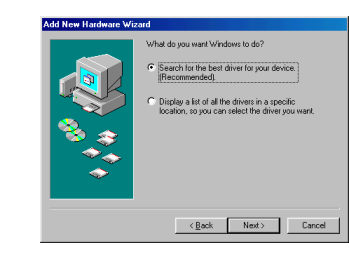

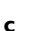

**d**

**a**

**b**

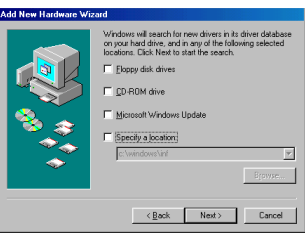

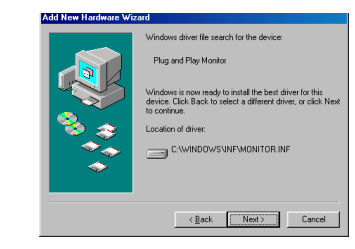

#### <span id="page-12-0"></span>**Omita esta página si no conectó un cable de ratón USB.**

#### **Para Windows 98:**

- • Si conectó el cable USB, el mensaje Asistente para agregar nuevo componente de hardware aparecerá nuevamente. Los controladores deben estar instalados para utilizar la funcionalidad USB.
- •**El Asistente se inicia dos veces**.

La primera vez, detecta un dispositivo de interfaz humana USB (para el teclado).

La segunda vez, detecta un dispositivo de Interfaz Humana USB (para el ratón).

#### **Para Windows 2000, Windows ME y Windows XP:**

•Los controladores USB se instalan automáticamente.

# <span id="page-13-0"></span>**Ajuste de la imagen**

Si es necesario, ajuste la altura del proyector presionando el botón de desenganche en cada lado del frente del proyector para extender el pie elevador.

Posicione el proyector a la distancia deseada de la pantalla, a un ángulo de 90 grados (perpendicular) respecto de la misma.

Consulte la tabla en la [página](#page-43-0) 44 para obtener una lista de tamaños de pantalla y distancias.

Ajuste el aumento de lente o el enfoque presionando los botones de Power **Zoom** (aumento de lente) o Power **Focus** (Enfoque) en el teclado numérico hasta que se produzca el tamaño y el enfoque de la imagen deseados.

También puede ajustar el aumento de lente y el enfoque a través de los menús. Consulte la [página](#page-32-0) 33

Si la imagen no figura en el área de la pantalla o de visualización, ajústela presionando el botón del lente movible en el teclado numérico.

Presione el botón **Lens Shift** superior para mover el lente hacia arriba. Presione el botón **Lens Shift** inferior para mover el lente hacia abajo.

También puede ajustar el movimiento del lente a través de los menús. Consulte la [página](#page-32-0) 33.

Ajuste el Contraste o el Brillo en el menú Picture (Imagen).

Consulte la [página](#page-31-0) 32 para obtener ayuda sobre los menús.

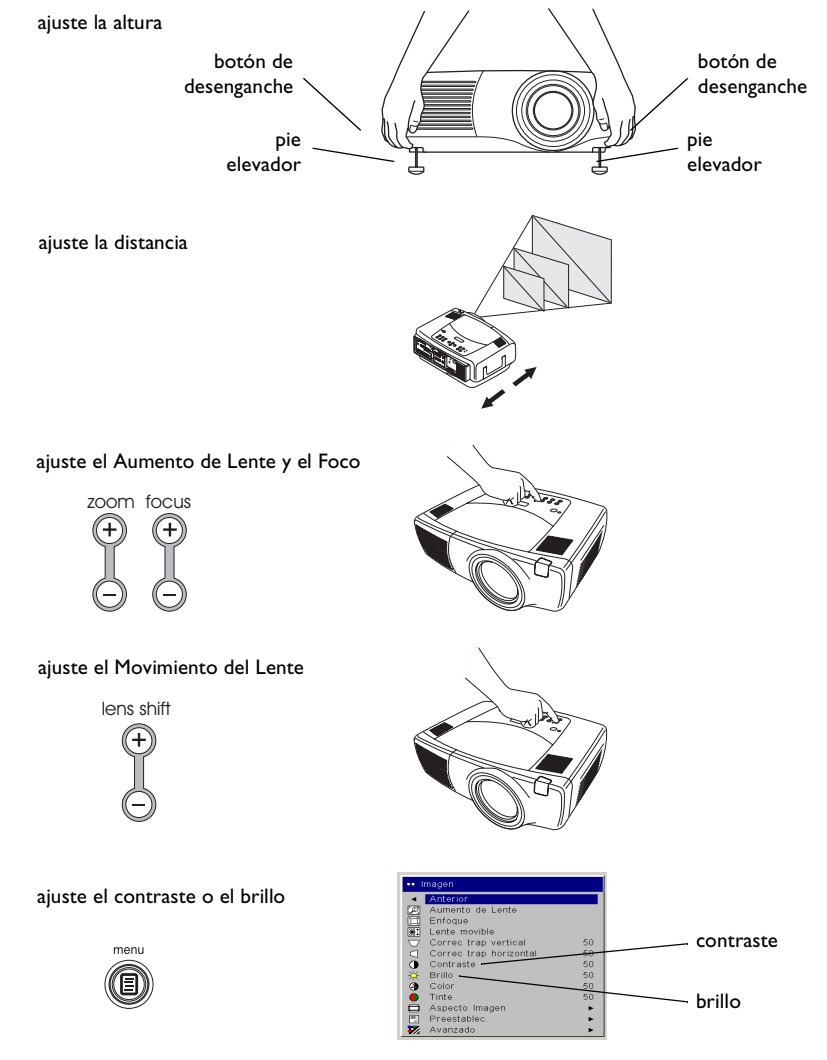

**14**

# <span id="page-14-0"></span>Cómo conectar a un dispositivo de video

### Conexiones de video estándar

Enchufe el conectador amarillo del cable de audio/video (A/V) en el conectador de salida de video de su dispositivo de video. Enchufe el otro conectador amarillo en el conectador amarillo Video 3 del proyector. Enchufe un conectador blanco en el conectador izquierdo de salida de audio y uno rojo en el conectador derecho de salida de audio del dispositivo de audio. Enchufe el conectador restante blanco en el conectador izquierdo del audio in (entrada de audio) conectador del proyector (a la derecha del conectador amarillo Video 3), y el conectador rojo en el conectador derecho de audio in del proyector.

Conecte el cable de alimentación negro al conectador en la parte posterior del proyector y a un tomacorriente.

**NOTA**: Siempre utilice el cable de alimentación suministrado con el provector.

### Conexiones de video opcionales

Si el dispositivo de video cuenta con un conectador redondo de cuatro puntas, enchufe un cable de S-video (se vende por separado) en el conectador de S-video del dispositivo de video y en el conectador Video 2 del proyector. Utilice los conectadores de audio del cable de A/V como se describe anteriormente (los conectadores amarillos del cable de  $A/V$  no se utilizan).

Si el dispositivo de video utiliza conectadores de cable componente (se venden por separado), enchufe los conectadores verdes del cable en el conectador verde de salida de componente del dispositivo de video y en el conectador verde de componente Video I (etiquetado "Y) del proyector. Enchufe los conectadores azules del cable de componente en el conectador azul de salida de componente del dispositivo de video y en el conectador azul de componente (etiquetado "Pb") del proyector. Enchufe los conectadores rojos del cable de componente en el conectador rojo de salida de componente del dispositivo de video y en el conectador rojo de componente (etiquetado " $Pr'$ ) del proyector. Utilice los conectadores de audio del cable de A/V como se describe anteriormente (los conectadores amarillos del cable de A/V no se utilizan). NOTA: Los conectadores de componente se pueden utilizar para fuentes de HDTV (formatos 480i, 480p, 720p y 1080i).

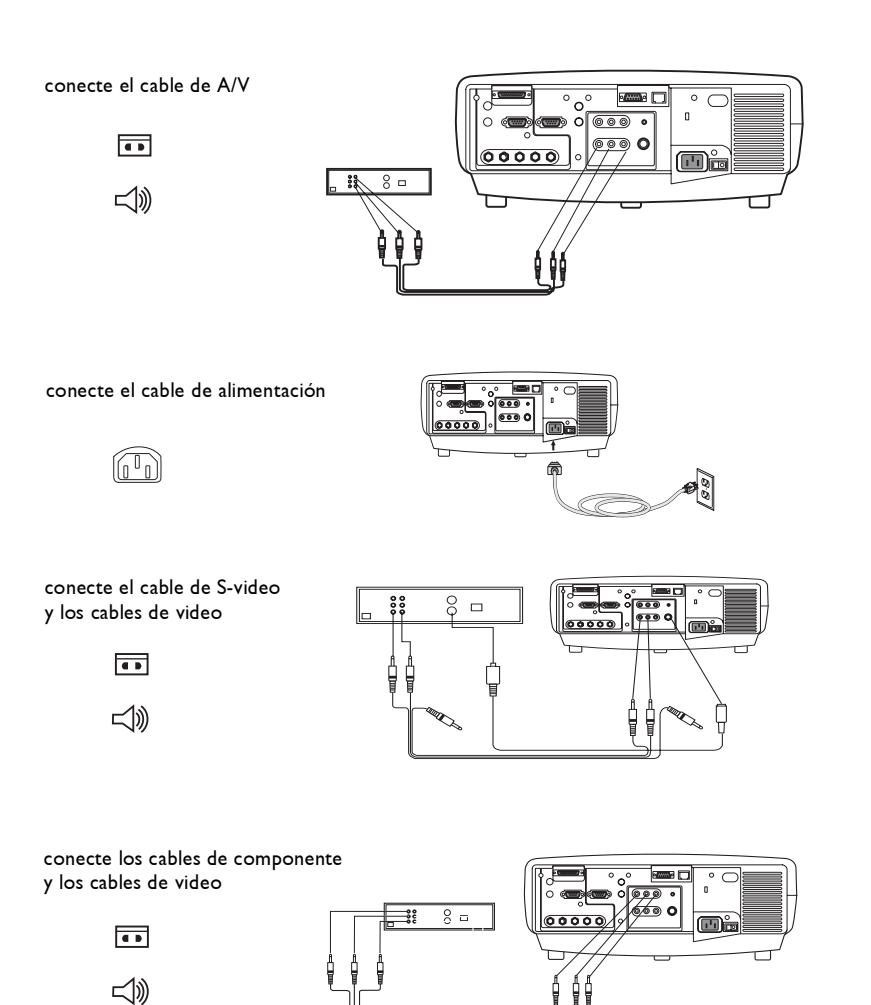

También puede conectar a su dispositivo de video utilizando un cable BNC. Conecte los conectadores BNC del cable BNC a los conectadores Computer 3 (Computadora 3) adecuados en el proyector. Conecte el otro extremo al puerto de video en su dispositivo de video. Utilice los conectadores de audio del cable de A/V como se describe en la página anterior (los conectadores amarillos en el cable de  $A/V$  no se utilizan).

Cuando los 4 BNCs están conectados, el proyector acepta una sincronizacin compuesta en H. Cuando los 3 BNC están conectados, el proyector acepta una sincronización compuesta en G.

NOTA: Los conectadores de BNC se pueden utilizar para fuentes de HDTV (formatos 480i, 480p, 720p y 1080i).

conecte los cables BNC

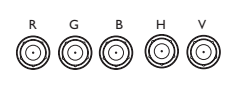

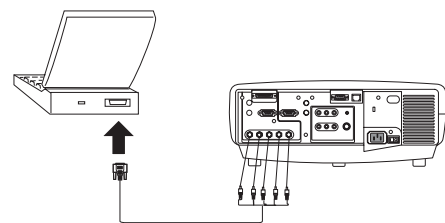

# <span id="page-16-0"></span>**Visualización de una imagen de video**

Retire la tapa del lente.

Pulse el interruptor de encendido en la parte posterior del proyector a encendido, luego oprima el botón **Power** en la parte superior del proyector.

El LED destella de color verde y se encienden los ventiladores. Cuando la lámpara se enciende, aparece la pantalla de inicio y el LED queda iluminado en color verde constante. Puede transcurrir aproximadamente un minuto hasta que la imagen logre el brillo completo.

**¿No aparece la pantalla de inicio?** Obtenga ayuda en la [página](#page-19-0) 20.

Conecte y encienda el dispositivo de video.

La imagen del mismo debe aparecer en la pantalla de proyección. De lo contrario, presione el botón **Video** en el teclaro numérico.

Si es necesario, ajuste la altura del proyector presionando el botón de desenganche en cada lado del frente del proyector para extender el pie elevador.

Posicione el proyector a la distancia deseada de la pantalla, a un ángulo de 90 grados respecto de la misma. Consulte la tabla en la [página](#page-43-0) 44 para obtener una lista de tamaños de pantalla y distancias desde la pantalla.

retire la tapa del lente

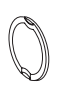

–<br>O

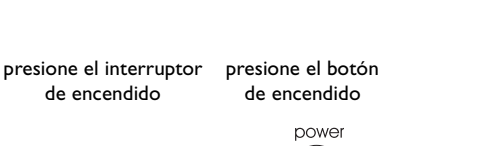

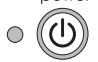

1 2

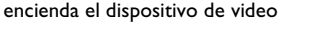

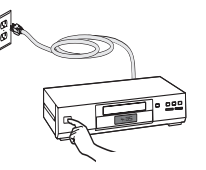

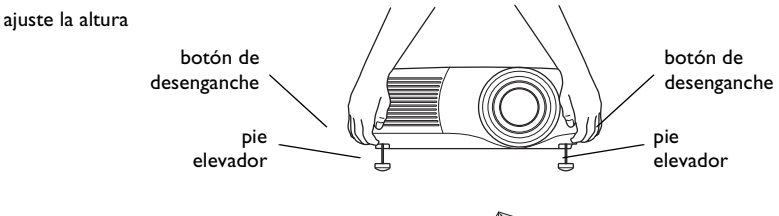

ajuste la distancia

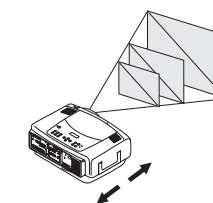

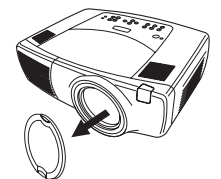

Adjust el Aumento de lente oAjuste el foco presionando los botones de Power **Zoom** (aumento de lente) o Power **Focus** (enfoque) en el teclado numérico hasta que se produzca el tamaño y el enfoque de la imagen deseados.

También puede ajustar el aumento de lente y el enfoque a través de los menús. Consulte la [página](#page-32-0) 33

Si la imagen no figura en el área de la pantalla o de visualización, ajústela presionando el botón del lente movible en el teclado numérico.

Presione el botón **Lens Shift** superior para mover el lente hacia arriba. Presione el botón **Lens Shift** inferior para mover el lente hacia abajo.

También puede ajustar el movimiento del lente a través de los menús. Consulte la [página](#page-32-0) 33.

Ajuste el volumen con el teclado numérico o el control remoto.

ajuste el Aumento de Lente y el Foco

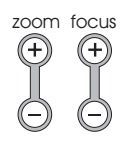

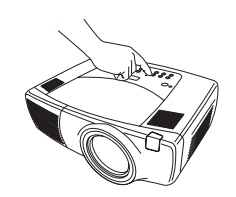

ajuste el Movimiento del Lente

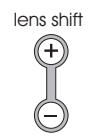

volume ajuste el volumen

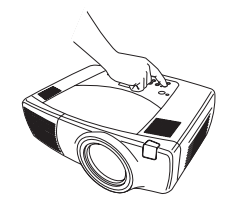

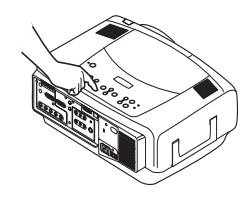

Ajuste el **Contrast** (Contraste), **Brightness** (Brillo), **Color** o **Tint** (Tinte) en el menú Picture (Imagen).

Consulte la [página](#page-31-0) 32 para obtener ayuda sobre los menús.

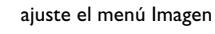

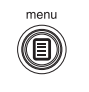

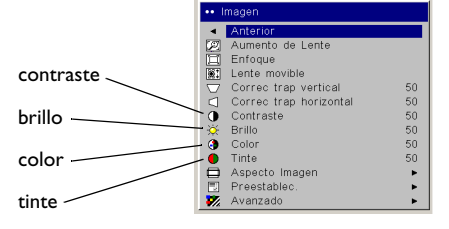

# <span id="page-18-0"></span>**Cómo parar el proyector**

El proyector muestra automáticamente un fondo de pantalla si no detecta una fuente activa durante 30 minutos. Este fondo de pantalla ayuda a preservar la vida útil del proyector. La imagen vuelve cuando se detecta una fuente activa o al presionar un botón del control remoto o el teclado numérico.

#### **Guardar pantalla**

Puede hacer que el fondo de pantalla aparezca en cinco minutos activando Guardar pantalla en el menú **Settings > System** (Configuración del Sistema). Consulte la [página](#page-36-0) 37.

#### **Ahorro energía**

El proyector también tiene una función Power Save (Ahorro energía) que apaga automáticamente la lámpara si no se detecta ninguna señal durante 20 minutos. Después de otros 10 minutos sin señal, el proyector se apaga. Si se recibe una señal activa antes de que el proyector se apague, la imagen se mostrará. Para visualizar una imagen una vez transcurridos 30 minutos, debe presionar el botón Power. Cuando Power Save está activado, Screen Save se desactiva. Consulte la [página](#page-36-0) 37.

#### **Cómo apagar el proyector**

Para apagar el proyector, presione el botón **Power** y confirme que desea apagar el proyector presionándolo nuevamente durante 3 segundos. Puede cancelar la parada si no presiona el botón **Power** por segunda vez. La lámpara se apaga y el LED destella una luz verde durante un poco más de un minuto, mientras los ventiladores continúan enfriando la lámpara. Cuando la lámpara se ha enfriado, el LED se ilumina de color verde y los ventiladores se apagan. Presione el interruptor de encendido en la parte posterior del proyector y desconecte el cable de alimentación para apagar completamente el proyector.

# **Cómo solucionar problemas de configuración**

Si la imagen aparece correctamente en la pantalla, pase a la siguiente sección. De lo contrario, solucione el problema de configuración. El LED en la parte superior del proyector indica el estado del mismo y puede ayudarle a solucionar problemas. Consulte "Comportamiento del LED" en la p[ágina](#page-46-0) 47 para más información acerca del comporatamiento del LED y del significado.

Las siguientes tablas muestran problemas comunes. En algunos casos, se proporciona más de una solución posible. Pruebe las soluciones en el orden en que se presentan. Cuando el problema se resuelva, omita las demás soluciones.

#### <span id="page-19-0"></span>**Solución de problemas de la fuente**

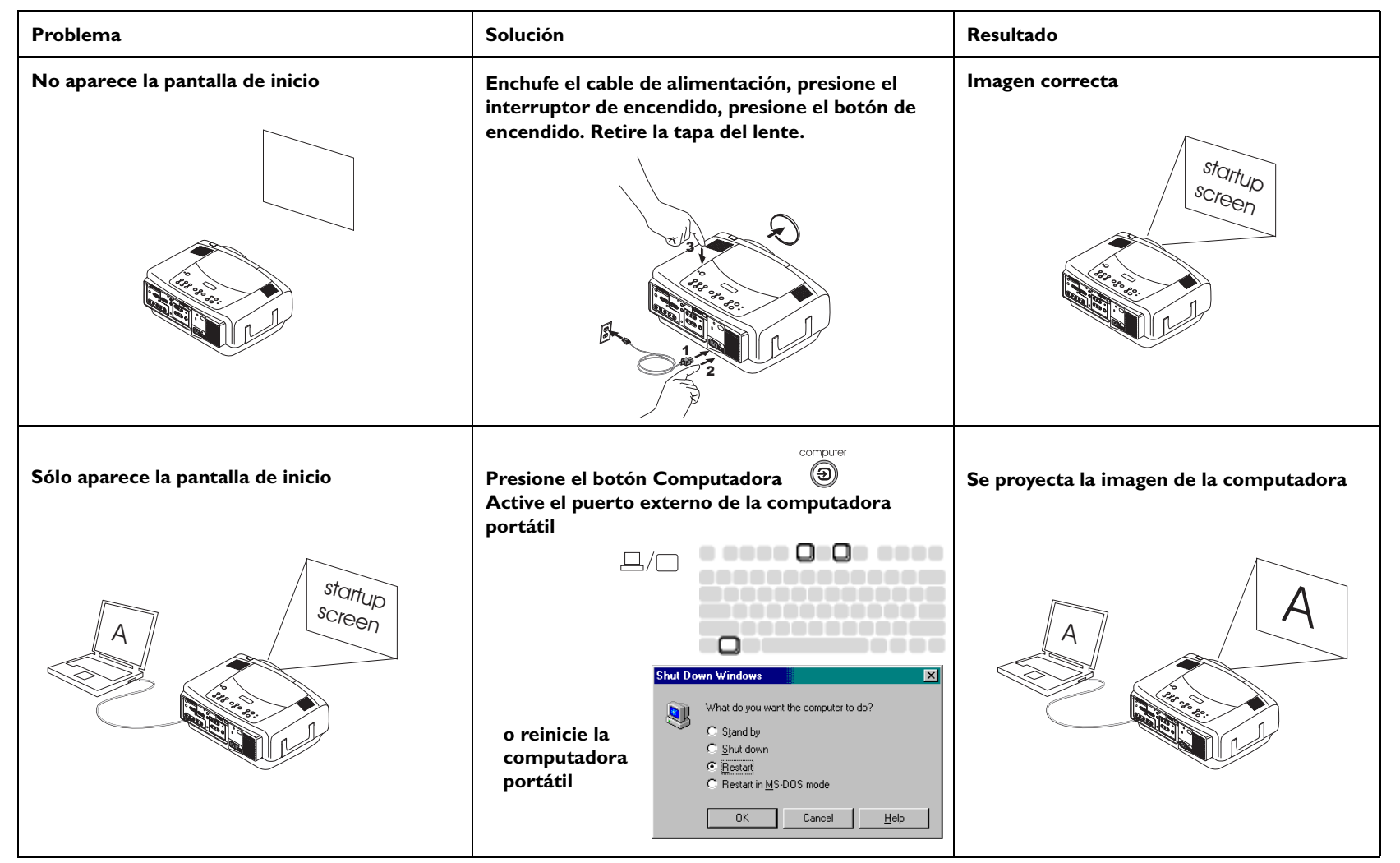

**No aparece la imagen de la computadora, sólo las palabras "Signal out of range" ("Señal fuera de rango")** 

**Ajuste la velocidad de regeneración de la computadora en Panel de Control > Pantalla <sup>&</sup>gt; Configuración > Avanzado > Adaptador (la ubicación varía con el sistema operativo)**

**Se proyecta la imagen de la computadora**

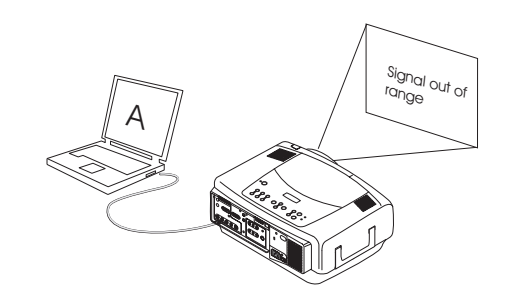

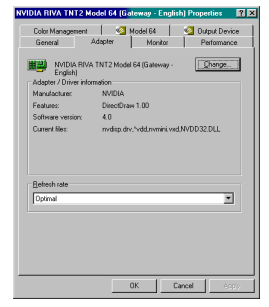

 $\overline{A}$  /  $\overline{A}$ 

**Quizá deba configurar una resolución diferente en su computadora, como se ilustra en el siguiente problema, "imagen borrosa o cortada"**

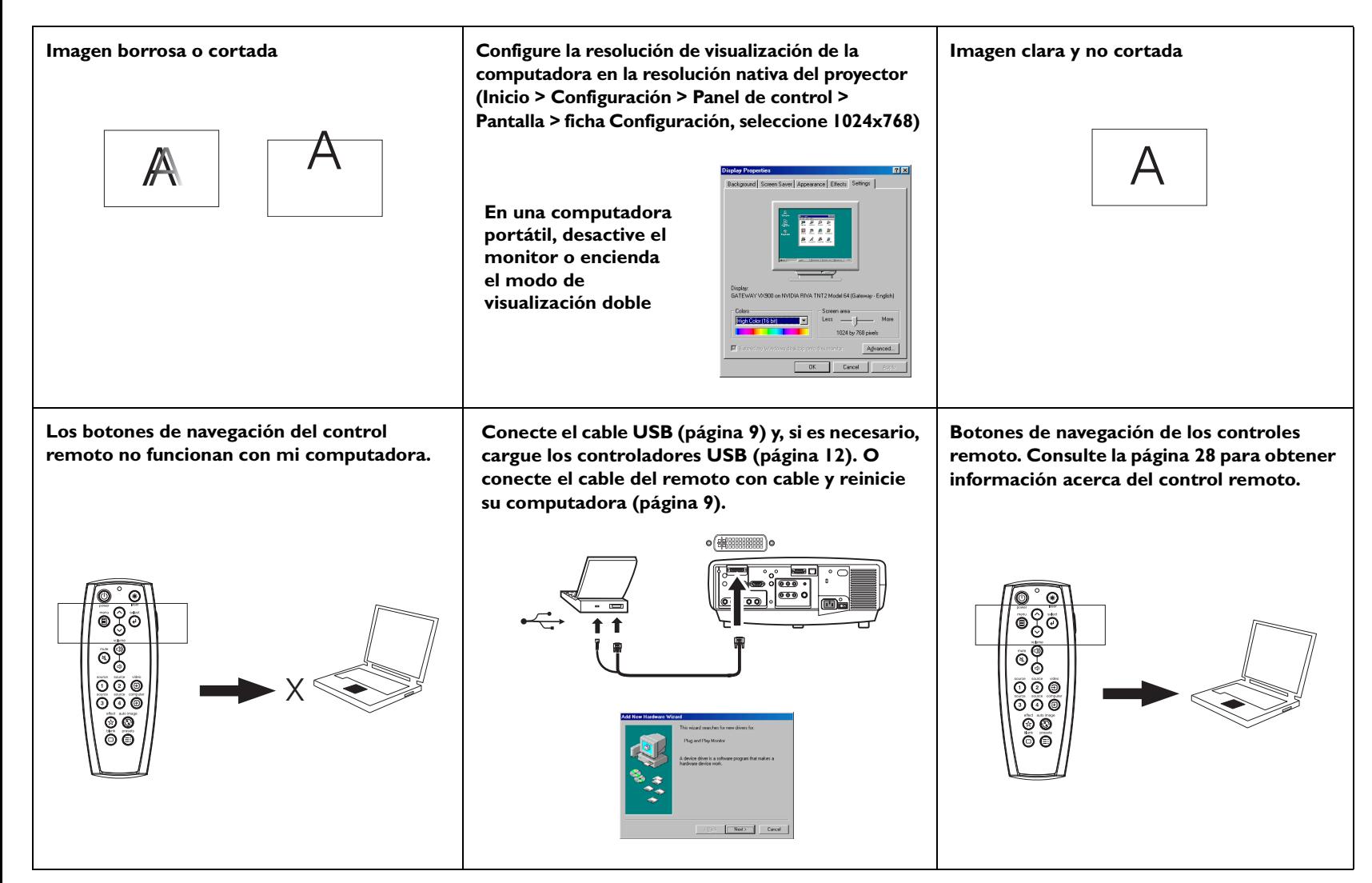

# **Solución de problemas del proyector**

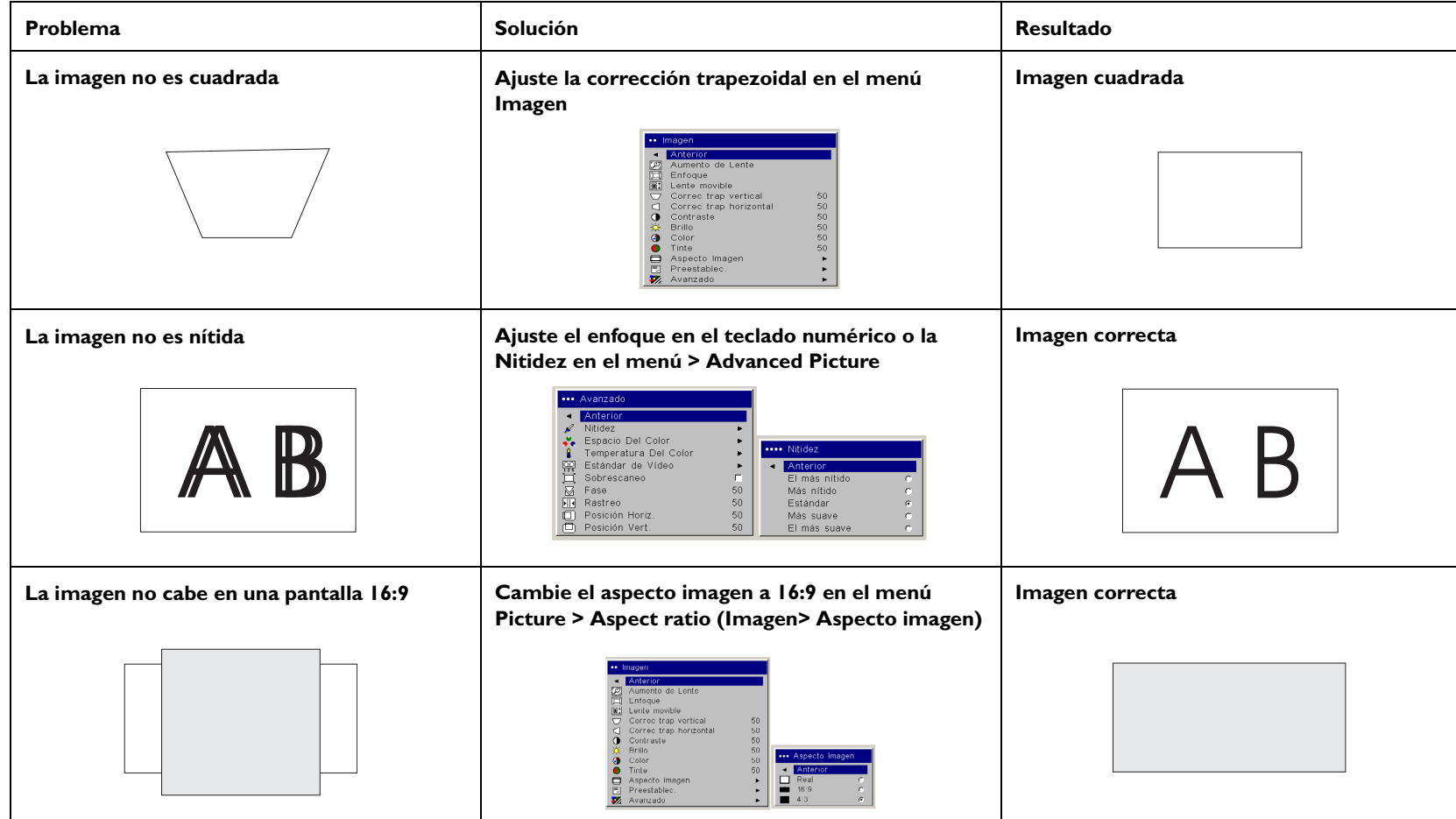

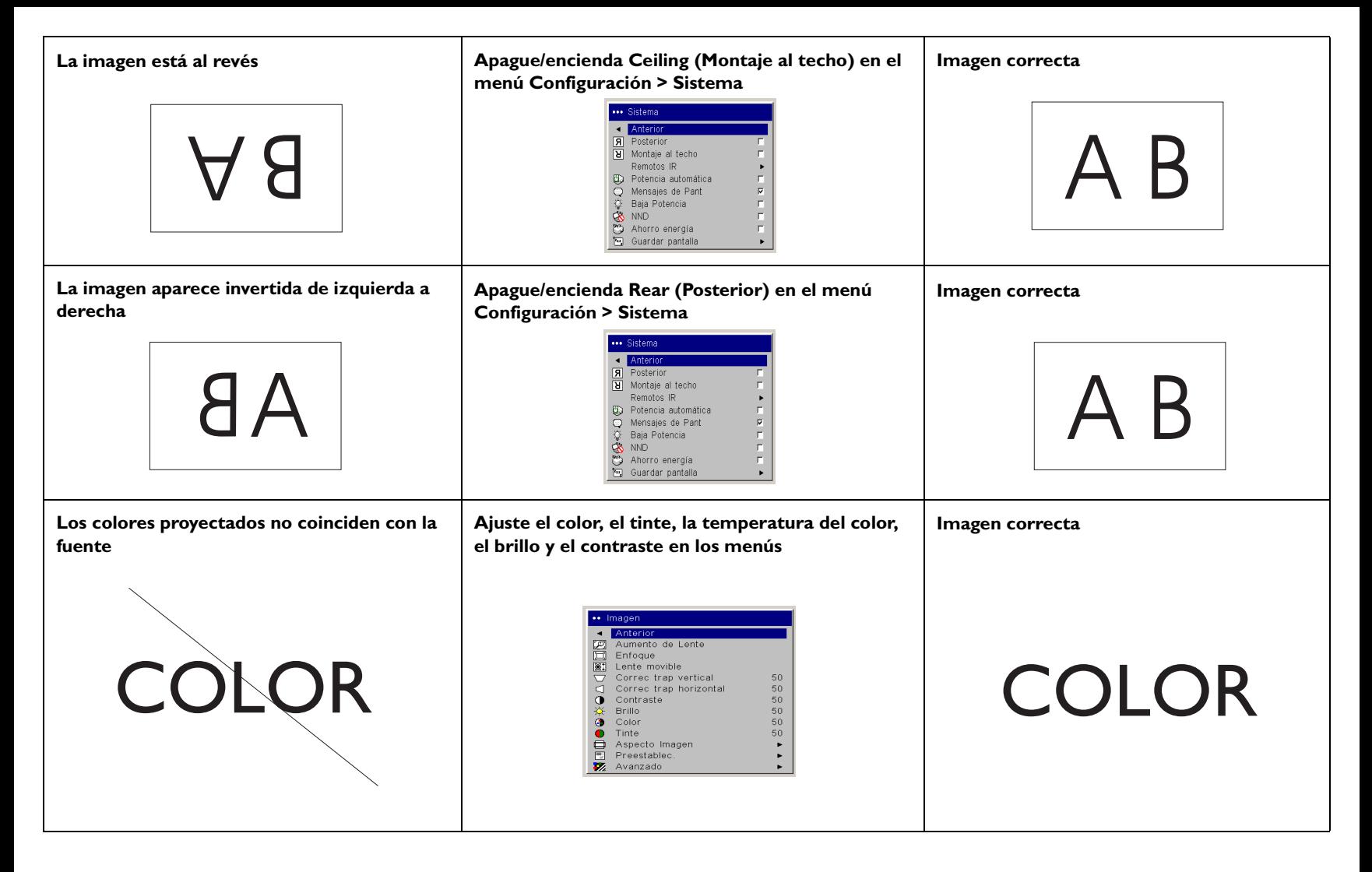

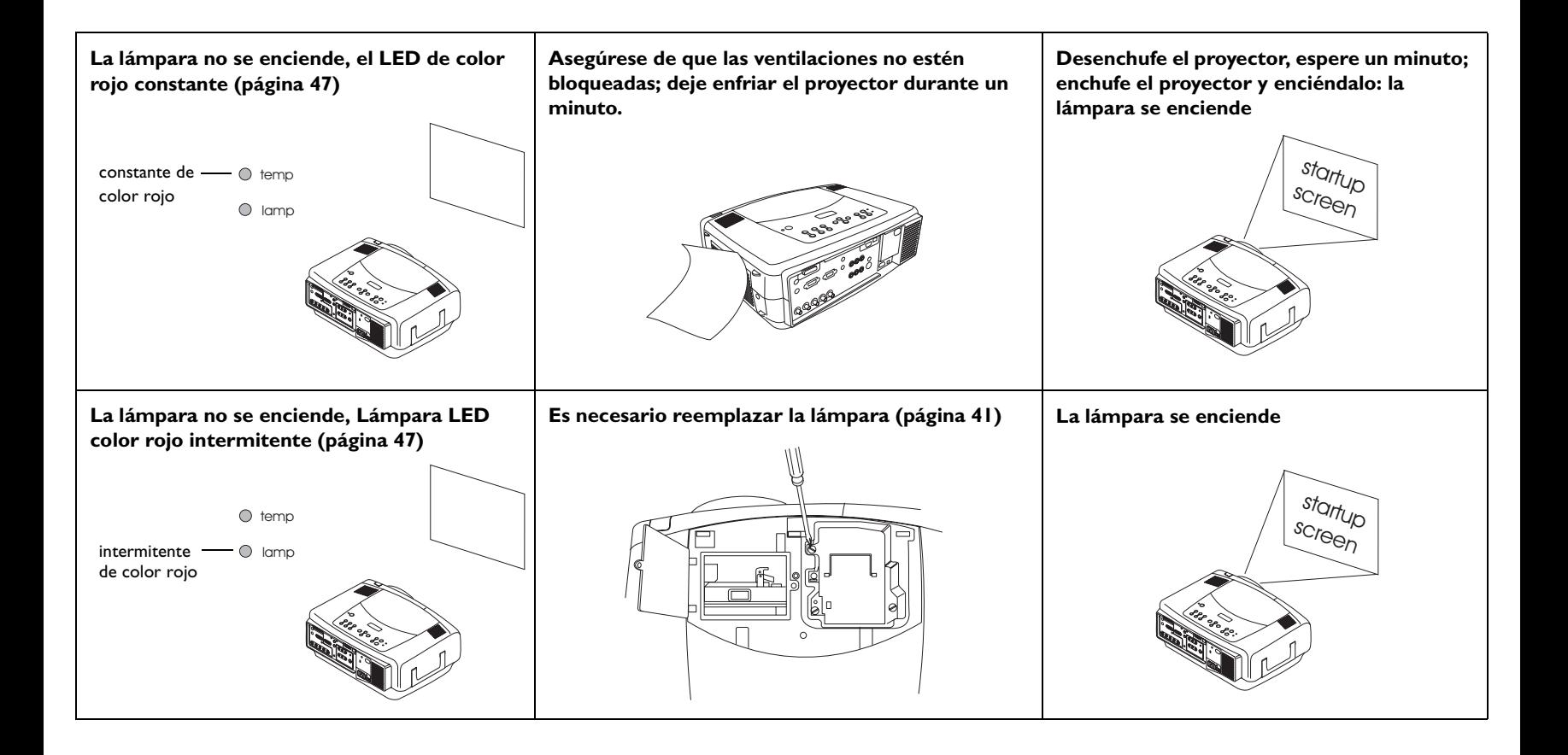

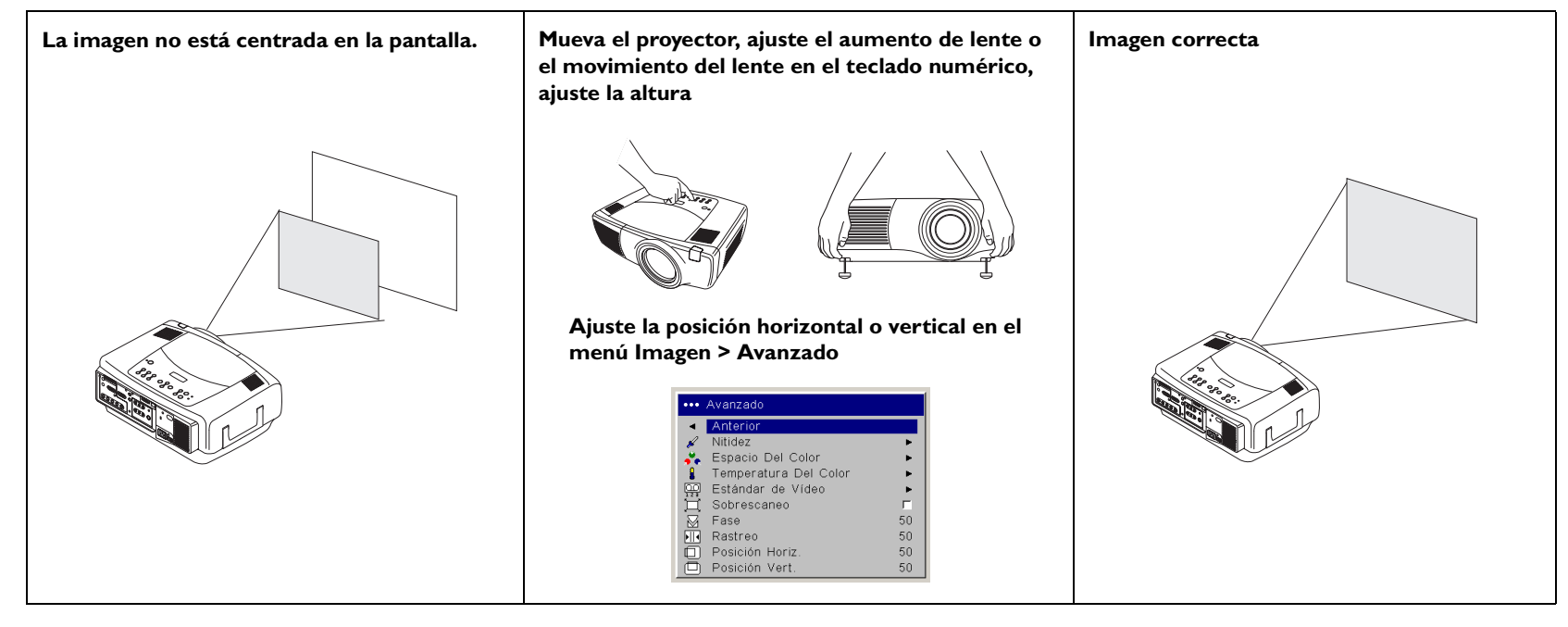

### **¿Todavía tiene problemas?**

Si necesita ayuda, visite nuestro sitio Web o llámenos. Vea el interior de la tapa posterior para obtener una lista de todos los números de contacto y direcciones de Internet pertinentes.

Este producto está respaldado por una garantía limitada de dos años. Puede adquirir un plan de garantía extendida de su distribuidor. Cuando envíe el proyector para reparación, recomendamos hacerlo en el material de embalaje original o solicitar a una compañía empacadora profesional que embale la unidad. Puede comprar una caja de envío opcional aprobada por la ATA que proporciona protección adecuada para su envío. Sírvase asegurar el envío por su valor total.

# <span id="page-26-0"></span>**Uso de los botones del teclado numérico**

La mayoría de los botones se describe en detalle en otras secciones, sin embargo, a continuación se incluye una descripción general de sus funciones:

**power** — enciende ([página](#page-10-0) 11) y apaga ([página](#page-16-0) 17) el proyector.

**movimiento del lente** — mueve la imagen proyectada hacia arriba o hacia abajo.

**aumento de lente** — mueve la imagen proyectada más cerca o más lejos.

**foco** — ajusta la claridad.

**menú** — abre los menús en la pantalla ([página](#page-31-0) 32).

**flechas hacia arriba/abajo** — se utilizan para navegar por los menús y ajustar las configuraciones en ellos ([página](#page-31-0) 32).

**selección** — confirma las selecciones en los menús ([página](#page-31-0) 32).

**volumen** — ajusta el sonido ([página](#page-28-0) 29).

**video y computadora** — cambian la fuente activa.

**temp** — lo alerta sobre posibles problemas relacionados con la temperatura p[ágina](#page-46-0) 47).

**lamp** — lo alerta sobre posibles problemas relacionados con la lámpara [\(página](#page-46-0) 47).

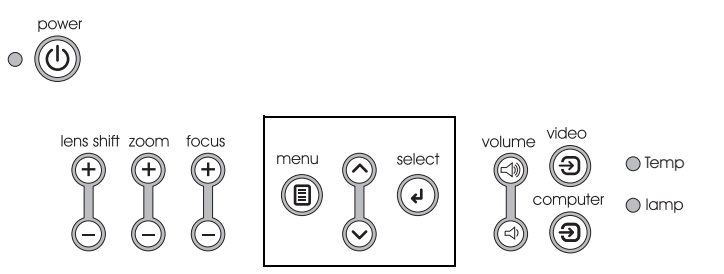

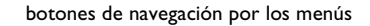

# <span id="page-27-0"></span>**Uso del control remoto**

El control remoto utiliza dos (2) baterías AAA suministradas. Las mismas se instalan fácilmente, deslizando la tapa en la parte posterior del control remoto, alineando los extremos + y – de las baterías, colocándolas en su lugar y volviendo a poner la tapa.

Para operar, apunte el control remoto hacia la pantalla de proyección o el proyector (no hacia la computadora). El rango de operación óptima es de 30 pies (9,1 m) aproximadamente.

Para utilizar el puntero láser, mantenga presionado el botón **Laser**. El láser se apaga al soltar el botón o transcurridos dos (2) minutos de operación continua.

**ADVERTENCIA**: No mire el rayo láser emitido desde la parte superior del control remoto*.*

El remoto contiene cuatro botones de **Source** (Fuente) que le permiten asignar una entrada específica a una fuente específica. Simplemente presione los botones Source (Fuente) numerados para viajar a cualquiera de las cuatro fuentes que deseen tener disponibles.

Presione el botón **Menu** del control remoto para abrir el sistema de menús del proyector. Utilice los botones con flechas para navegar y el botón **Select** para seleccionar las características y ajustar valores en los menús.

El control remoto también tiene un botón de encendido para encender y apagar el proyector, botones de volumen y uno para silenciar para controlar el sonido, un botón de luz de fondo para iluminar los botones del control remoto en la oscuridad y un botón de video y computadora para cambiar entre esas dos fuentes.

También se suministran dos características específicas para presentaciones. Use el botón en blanco para visualizar un fondo de pantalla en vez de la diapositiva actual, use el botón de efecto para invocar a una acción definible por el usuario, como pausa, PiP, o para aumentar

El botón Auto Image (Auto Imagen) readquiere la imagen de la computadora y el botón Presets (Preestablecer) le permite personalizar los ajustes para cada fuente. Se pueden personalizar y guardar hasta tres configuraciones Presets (Preestablecer).

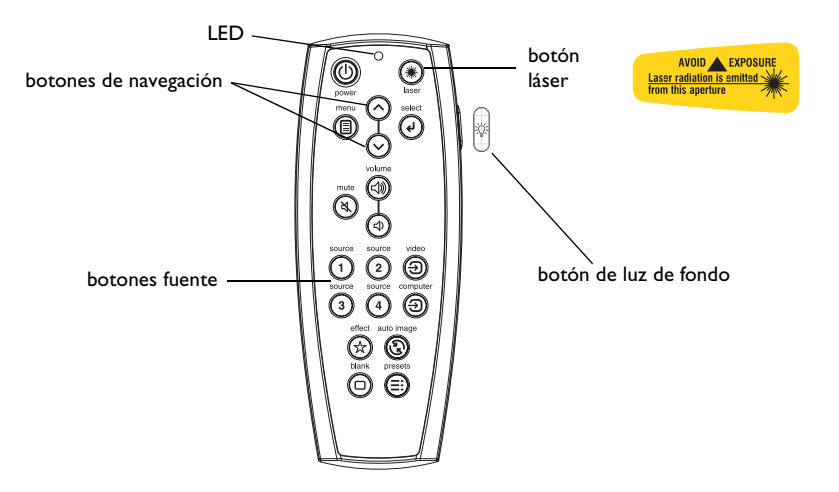

### **Cómo solucionar problemas del control remoto**

- • Asegúrese de que las baterías estén cargadas e instaladas en la orientación correcta. El LED en la parte superior del control remoto se enciende al presionar cualquier botón si la energía de la batería es adecuada.
- • Asegúrese de apuntar el control remoto hacia el proyector, no la computadora, y de estar dentro del alcance de 30 pies (9,14 m) del control remoto.
- • Si intenta controlar el ratón de la computadora, asegúrese de que el cable del ratón esté conectado. Si está utilizando un cable USB que es parte del cable Ml, asegúrese de que estén instalados los controladores correctos.

# <span id="page-28-0"></span>**Uso del audio**

Para emitir sonidos desde el proyector, conecte la fuente al conectador Audio In del proyector.

Para ajustar el volumen, utilice los botones del teclado numérico o del control remoto.

Para ajustar el balance o la intensidad, utilice el menú Audio (consulte la p[ágina](#page-35-0) 36).

Para silenciar el sonido, presione el botón **Mute** (Silenciar).

### **Cómo solucionar problemas de audio**

Si no hay sonido, verifique lo siguiente:

- •Asegúrese de que el cable de audio esté conectado.
- •Asegúrese de que Silenciar no esté activado.
- • Asegúrese de que el volumen esté lo suficientemente alto. Presione el botón de volumen del teclado numérico o el control remoto.
- • Asegúrese de estar conectado a la entrada de audio (**audio in**) correspondiente para su fuente. **Computer 1** (Computadora 1) y **<sup>3</sup>** comparta una sola entrada de audio. **Computer 2** tiene su entrada de audio. **Video 1**, **2** y **3** comparte una sola entrada de éstereo.
- •Ajuste la fuente de audio.
- • Si está reproduciendo un video, asegúrese de que la reproducción no se haya detenido.

## **Conexión de altavoces externos**

El proyector se puede conectar a los altavoces externos con su propia fuente de alimentación, enchufando los cables del altavoz en los conectadores **Audio Out** (Salida de audio) del proyector.

conecte el cable de audio O)  $\leq$ ajuste el volumen volume 劲 ัี⊲ุ∕ computadora 1 y 3 **computer 1 audio in** audio correspondiente  $\sigma$  $\cdots$ **audio in** computadora 2 y audio correspondiente Ô  $000$ **computer in** altavoces externos **@@@**  $\delta$   $\circ$   $\circ$  $\overline{\circ \circ \circ \circ \circ}$ Ϙ ₿₿ salida de audioaltavoz

de S-video

# <span id="page-29-0"></span>**Optimización de imágenes de computadora**

Una vez que su computadora esté correctamente conectada y la imagen de la misma aparezca en la pantalla, puede optimizar dicha imagen utilizando los menús en pantalla. Para obtener información general sobre cómo utilizar los menús, consulte la [página](#page-31-0) 32.

- • Ajuste la Corrección trapezoidal, el Contraste o el Brillo en el menú Picture.
- • Cambie el Aspecto Imagen. El Aspecto imagen es la proporción del ancho de la imagen con respecto a su altura. Las pantallas de televisión suelen ser 1.33:1, también conocido como 4:3. La televisión de alta definición (HDTV) y la mayoría de los discos de video digital (DVD) son 1.78:1 ó16:9. Escoja la opción que mejor se adecue a su fuente de entrada. Consulte la [página](#page-32-0) 33 para obtener más detalles.
- •Ajuste la temperatura del color en el menú Advanced.
- • Ajuste la Fase, el Rastreo o la posición Horizontal o Vertical en el menú Avanzado.
- • Una vez que haya optimizado la imagen para una fuente particular, puede guardar las configuraciones utilizando Preestablec. Esto le permite volver a utilizar estas configuraciones más adelante. Consulte la [página](#page-33-0) 34.

# **Características de presentación**

Se proporcionan varias características para facilitar las presentaciones. A continuación se incluye una descripción general de las mismas, para obtener información más detallada, consulte la sección Menú en la p[ágina](#page-31-0) 32.

- • El botón **Effect** (Efecto) del control remoto permite asignarle diversas características a la tecla. El efecto predeterminado es Magnify (Aumentar). Puede elegir entre Blank (En blanco), Mute (Silenciar), Aspect Ratio (Aspecto Imagen), Source (Fuente), Auto Image (Auto Imagen), Freeze (Pausa), Magnify (Aumentar), About (Acerca de) y PiP Source (Fuente PiP). Consulte la [página](#page-37-0) 38 para obtener más detalles.
- • El efecto Freeze le permite congelar la imagen mostrada. Esto resulta útil si desea hacer cambios en su computadora sin que el público lo vea.
- • El botón **Blank** (En Blanco) del control remoto le permite mostrar un fondo de pantalla en lugar de la fuente activa. Consulte la [página](#page-36-0) 37.
- • El efecto PiP Source le permite cambiar la fuente de video en una ventana más pequeña arriba de la imagen de la computadora. Consulte la [página](#page-37-0) 38.
- • La opción de menú Logo de inicio le permite modificar la pantalla de inicio predeterminada a una pantalla logo negra, blanca, azul o personalizada a través de Logo Capture (Captura Logotipo). Consulte la [página](#page-36-0) 37.
- • Dos opciones de menú, Power Save (Ahorro energía) y Screen Save (Guardar pantalla), se suministran para parar automáticamente el proyector o mostrar un fondo de pantalla transcurridos algunos minutos de inactividad. Esto ayuda a preservar la vida útil de la lámpara. Consulte la [página](#page-35-0) 36 y la [página](#page-36-0) 37.
- • Una opción de menú Low Power (Baja Potencia) también está disponible para ayudarle a reducir el volumen de sonido del ventilador del proyector. Consulte la [página](#page-35-0) 36.

# <span id="page-30-0"></span>**Optimización de imágenes de video**

Una vez que su dispositivo de video esté correctamente conectado y la imagen del mismo aparezca en la pantalla, puede optimizar dicha imagen utilizando los menús en pantalla. Para obtener información general sobre cómo utilizar los menús, consulte la [página](#page-31-0) 32.

- • Ajuste la Corrección trapezoidal, el Brillo, el Color o el Tinte en el menú Picture. Consulte la [página](#page-32-0) 33.
- • Cambie el Aspecto imagen. El aspecto imagen es la proporción del ancho de la imagen con respecto a su altura. Las pantallas de televisión suelen ser 1.33:1, también conocido como 4:3. La televisión de alta definición (HDTV) y la mayoría de los discos de video digital (DVD) son 1.78:1 ó16:9. Escoja la opción que mejor se adecue a su fuente de entrada. Consulte la [página](#page-32-0) 33.
- •Seleccione un ajuste de nitidez. Consulte la [página](#page-34-0) 35.
- • Ajuste la Temperatura del color. Seleccione un valor de la lista o bien seleccione Usuario y ajuste individualmente la intensidad del color rojo, verde y azul. Consulte la [página](#page-34-0) 35.

# **Personalización del proyector**

Puede personalizar el proyector para sus necesidades y configuraciones específicas. Consulte las [página](#page-35-0) 36 a [página](#page-39-0) 40 para obtener detalles sobre estas características.

- • Para la proyección posterior, encienda el modo Rear en el menú **Configuración > Sistema**.
- • Para la proyección desde montaje al techo, encienda el modo Ceiling en el menú **Configuración > Sistema**.
- • Especifique qué fuente verifica primero el proyector para una señal activa durante el encendido.
- •Especifique la función de la tecla Effect en el control remoto.
- •Encienda y apague los mensajes en pantalla del proyector.
- •Encienda las características de ahorro de energía.
- •Especifique los colores del fondo de pantalla y los logos de inicio.
- •Especifique el idioma de los menús.
- • Maneje su proyector a través del software ProjectorNet. Consulte la p[ágina](#page-9-0) 10 para obtener más información.
- • Controle el proyector utilizando comandos RS232. Consulte la p[ágina](#page-9-0) 10.
- • Personalice el proyector para su instalación específica utilizando lentes opcionales de corta o larga distancia. Vea el interior de la tapa posterior de esta Guía del Usuario para la información sobre pedidos.
- • Tenga más control sobre su proyector desde su computadora portátil con InFocus ProjectorManager™, una aplicación gratuita que transforma cualquier PC en un control remoto de proyector de avanzada.

ProyectManager puede ser descargado desde nuestro vínculo en el sitio Web que se encuentra en el CD que viene con su proyector.

# <span id="page-31-0"></span>**Uso de los menús**

Para abrir los menús, oprima el botón Menu en el teclado numérico o el control remoto. (Los menús se cierran automáticamente después de 60 segundos si no se oprime ningún botón.) Aparece el menú Principal. Utilice los botones de flecha para desplazarse hacia arriba y hacia abajo y seleccionar el submenú deseado, luego presione el botón **Select** (Selección).

Para cambiar la configuración de un menú, selecciónelo, presione **Select**, utilice las flechas hacia arriba y hacia abajo para ajustar el valor, seleccione una opción utilizando los botones de opción o bien encienda o apague la característica utilizando las casillas de verificación. Presione **Select** para confirmar los cambios. Utilice las flechas para navegar hasta otra configuración. Una vez que haya finalizado los ajustes, navegue hasta Previous (Previo), presione **Select** y vaya al menú anterior; presione el botón **Menu** (Menú) en cualquier momento para cerrar los menús.

Antes del nombre del menú aparecen puntos. La cantidad de puntos indica el nivel del menú, que varían de uno (el menú Main) a cuatro (los menús más anidados).

Los menús están agrupados por uso:

- •El menú Imagen proporciona ajustes de imagen.
- • El menú Configuración proporciona ajustes de configuración que no se cambian con frecuencia.
- • El menú Acerca de proporciona información de sólo lectura acerca del proyector y la fuente.

Ciertos elementos de los menú pueden estar sombreados hasta que se conecte una fuente particular. Por ejemplo, Sharpness sólo está disponible para fuentes de video y no está visible al activar una fuente de computadora. Los demás elementos del menú pueden estar sombreados cuando no están disponibles. Por ejemplo, Brightness se ve sombreado hasta que se activa una imagen.

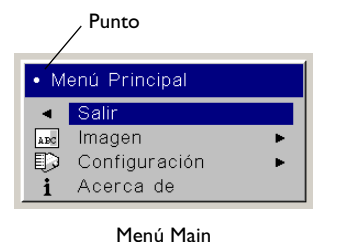

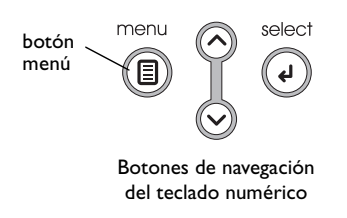

de

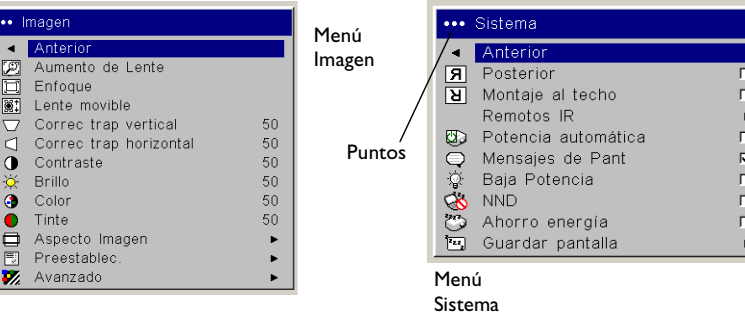

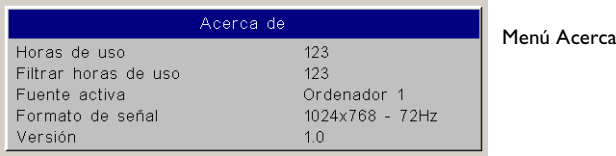

# <span id="page-32-0"></span>**Menú Imagen**

Para ajustar las siguientes seis configuraciones, seleccione la configuración, presione **Select** (Selección), utilice las teclas hacia arriba y hacia abajo para ajustar los valores y presione seleccionar para confirmar los cambios.

**Zoom**: le permite ajustar un lente para aumentar y reducir. Seleccione Aumento de Lente, luego presione las flechas hacia arriba y hacia abajo en el teclado o el remoto.

**Foco**: le permite ajustar el foco del lente para una imagen. Seleccione Foco, luego presione las flechas hacia arriba y hacia abajo en el teclado o el remoto.

**Movimiento del Lente**: le permite mover mecánicamente el lente. Seleccione Movimiento del Lente, luego presione las flechas hacia arriba y hacia abajo en el teclado o el remoto.

**Corrección Trapezoidal Vertical**: ajusta la imagen verticalmente y hace una imagen más cuadrada utilizando una banda en escala ajustable.

**Corrección Trapezoidal Horizontal**: ajusta la imagen horizontalmente y hace una imagen más cuadrada utilizando una banda en escala ajustable.

**Contraste**: controla el grado de diferencia entre las partes más claras y más oscuras de la imagen, y cambia la cantidad de negro y blanco de ésta.

**Brillo**: cambia la intensidad de la imagen.

**Color**: (fuentes de video únicamente) ajusta una imagen de video de blanco y negro a color totalmente saturado.

**Tinte**: ajusta el balance de color rojo-verde de la imagen.

**Aspecto Imagen**: El aspecto imagen es la proporción del ancho de la imagen con respecto a su altura. Las pantallas de televisión suelen ser 1.33:1, también conocidas como 4:3. La televisión de alta definición (HDTV) y la mayoría de los discos de video digital (DVD) son 1.78:1 ó 16:9. El valor predeterminado es 4:3, que muestra la entrada ampliada o reducida para ajustarse al área de proyección.

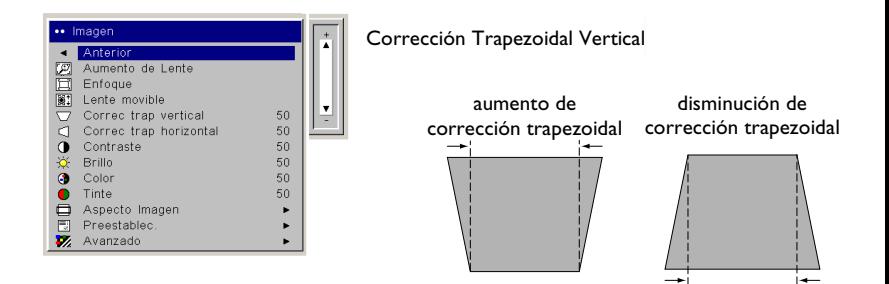

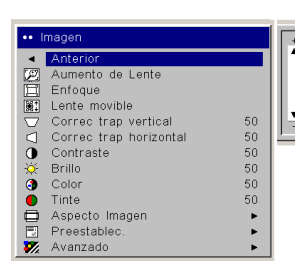

#### Corrección Trapezoidal Horizontal

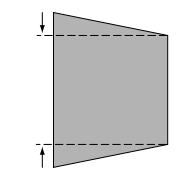

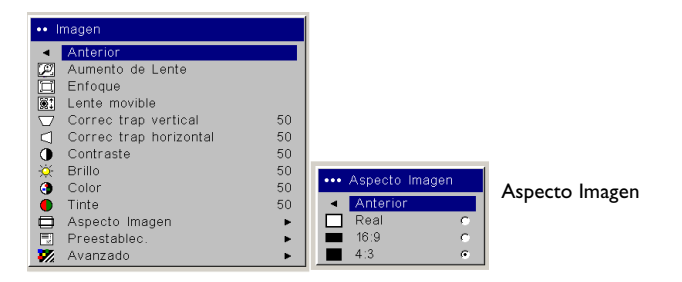

<span id="page-33-0"></span>**Preestablec.**: Los Preestablecidos proporcionados optimizan el proyector para presentaciones de computadora, fotografías, imágenes de película e imágenes de video. (La entrada de película es material originalmente capturado con una cámara de cine, como una película; la entrada de video es material originalmente capturado con una cámara de video, como un programa de televisión o un evento deportivo.) Puede utilizar el valor preestablecido como punto de partida y personalizar las configuraciones para cada fuente. Las configuraciones que personalice se guardan en el valor preestablecido de cada fuente. Para restablecer los valores predeterminados de fábrica, elija Restablecimiento de fábric) en el menú **Configuración > Servicio**.

También hay tres valores preestablecidos definibles por el usuario. Para configurar un valor preestablecido para la fuente actual, ajuste la imagen, luego seleccione Guar Usu 1, 2 ó 3 en el menú **Guardar Configuraciones**. Puede volver a utilizar esta configuración en el futuro seleccionando los ajustes de usuario adecuados.

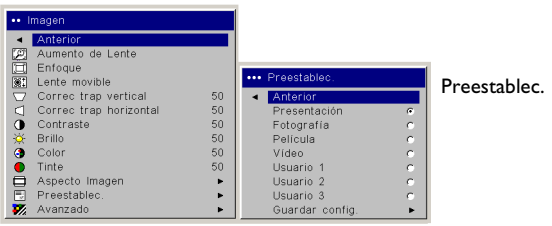

Guardar Configuraciones

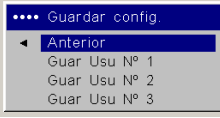

### <span id="page-34-0"></span>**Configuraci ón avanzada**

**Nitidez**: (fuentes de video únicamente) cambia la claridad de los bordes de una imagen de video. Seleccione un ajuste de nitidez.

**Color Space** (Espacio del color): Esta opción se aplica a fuentes de computadora o de video componente. Le permite seleccionar un espacio del color que ha sido sintonizado específicamente para la se ñal de entrada. Al seleccionar Auto, el proyector determina automáticamente el estándar. Para elegir una configuración diferente, apague Auto, elija RGB para fuentes de computadora y SMPTE240, REC709 o REC601 para fuentes de video componente.

**Color Temperature** (Temperatura del color): cambia la intensidad de los colores. Seleccione un valor de la lista o bien seleccione Usuario y ajuste individualmente la intensidad del color rojo, verde y azul.

**Estándar de Video**: cuando se configura en Auto, el proyector intenta seleccionar el estándar de video automáticamente, seg ún la se ñal de entrada que reciba. (Las opciones de estándar de video varían seg ún la región.) Si el proyector no logra detectar el estándar correcto, los colores no se verán bien o la imagen parecerá "rota". Si esto sucede, seleccione manualmente un estándar de video eligiendo NTSC, PAL o SECAM del men ú Estándar de Video.

**Sobrescaneo**: (fuentes de video únicamente) elimina el ruido alrededor de la imagen de video.

Las siguientes 4 opciones son sólo para fuentes de computadora.

**Phase** (Fase): ajusta la fase horizontal de una fuente de computadora.

**Rastreo**: ajusta el rastreo vertical de una fuente de computadora.

**Horizontal/Vertical Position** (Posición horizontal/vertical): ajusta la posición de una fuente de computadora.

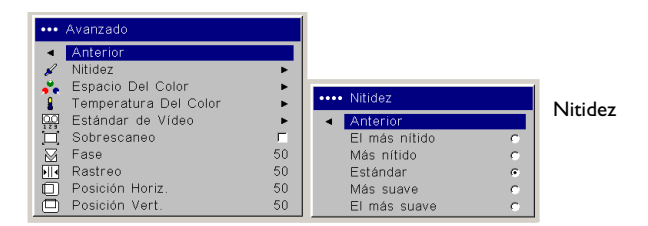

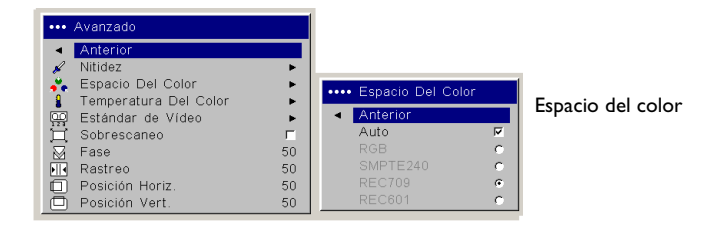

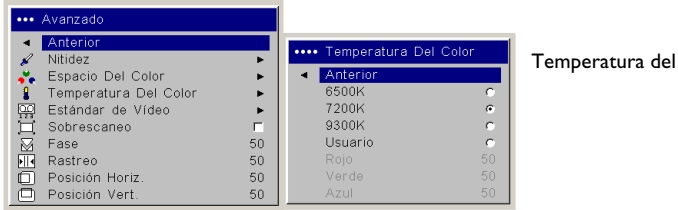

color

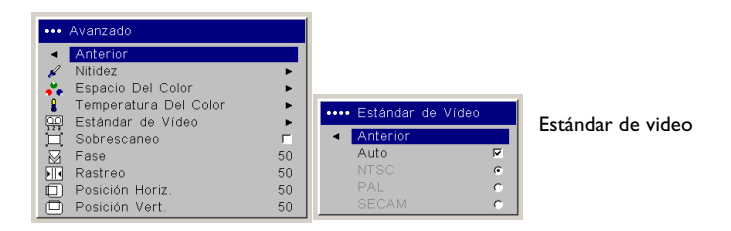

# <span id="page-35-0"></span>**Menú Configuración**

**Audio**: permite hacer ajustes al Balance y al Volumen. También le permite encender y apagar los altavoces Internos, y el Repique de inicio del proyector.

**Sources** (Fuentes): le permite asignar una entrada particular a una tecla de fuente específica al utilizar el control remoto Integrator. También permite la selección de una Fuente de encendido y activa o desactiva la Fuente automática.

**Fuentes > Fuente de encendido**: determina qué fuente verifica primero el proyector para detectar una señal activa durante el encendido.

**Fuentes > Fuente Automática**: Cuando Autosource (Fuente automática) no está marcada, el proyector se predetermina a la fuente seleccionada en la Fuente de inicio. Si no se encuentra ninguna fuente, aparece un fondo de pantalla. Cuando Fuente automática está seleccionada, Fuente de encendido determina a qué fuente se predetermina el proyector durante el encendido. Si no hay ninguna señal, el proyector verifica las fuentes en orden hasta encontrar una o apagarse.

**Sistema > Posterior**: invierte la imagen para que pueda proyectarla desde atrás de una pantalla translúcida.

**Ceiling**: da vuelta la imagen para su proyección desde un montaje al techo.

**Receptores IR**: enciende y apaga los receptores IR para evitar interferencia ambiental.

**Auto Power** (Potencia automática): cuando Potencia automática está seleccionada, el proyector entra automáticamente en el estado de inicio durante el encendido. Esto permite el control de proyectores montados al techo con un interruptor de pared.

**Display Messages** (Mensajes de pantalla): muestra los mensajes de estado (como "Searching" o "Mute") en el ángulo inferior izquierdo de la pantalla.

**Baja potencia**: se puede apagar y encender. Enciéndalo para reducir la salida de luz de la lámpara. Esto a su vez disminuye la velocidad del ventilador disminuya, lo cual hace que el proyector sea más silencioso.

**NND**: (Impedir activación del protector de pantalla) evita que su computadora portátil entre en modo Protector de pantalla (sólo funciona cuando el conectador USB está enchufado).

**Power Save**: apaga automáticamente la lámpara si no se detecta ninguna señal durante 20 minutos. Después de otros 10 minutos sin señal, el proyector se apaga. Si se recibe una señal activa antes de que el proyector se apague, se mostrará la imagen.

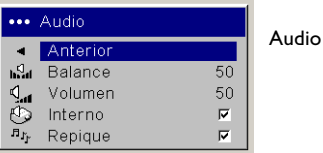

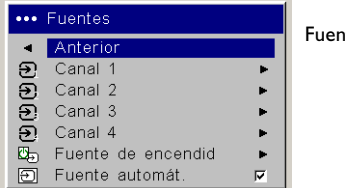

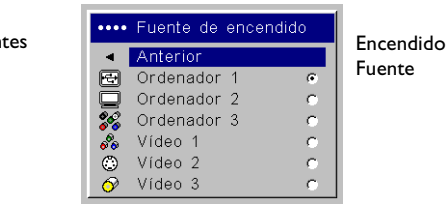

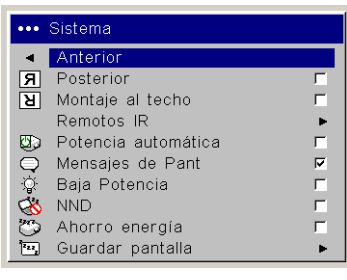

#### Menú Sistema

#### Receptores IR

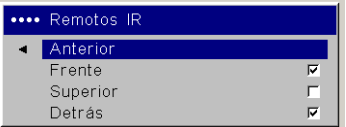

<span id="page-36-0"></span>**Guardar Pantalla**: proyecta automáticamente una pantalla en blanco si no se detecta ninguna señal durante cinco minutos. La imagen vuelve cuando se detecta una fuente activa o al presionar un botón del control remoto o el teclado numérico. Screen Save se desactiva cuando Power Save está activado.

**Startup Logo**: le permite mostrar un fondo de pantalla de color azul, blanco o negro en lugar de utilizar el fondo predeterminado al inicio cuando no se detecta una fuente. También le permite capturar y mostrar una pantalla de inicio personalizada.

Para capturar un logotipo personalizado, visualice la imagen que desea capturar en la computadora y seleccione la opción Logo Capture (Capturar Logotipo). Del **Logo Capture** menú, utilice los ajustes Capturar Posición X y Capturar Posición Y para encuadrar el logotipo a capturar. Presione Capture Start en el menú **Logo Capture**. El proyector le avisará si la captura fue exitosa o no.

La próxima vez que inicie el proyector, el logotipo personalizado que usted capturó se visualizará.

**Fondo de Pant.**: determina qué color se muestra al presionar el botón **Blank** en el control remoto.

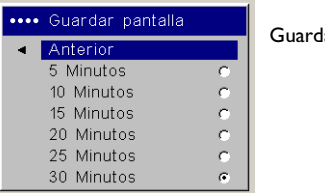

#### lar Pantalla

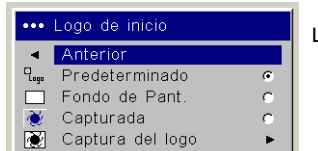

#### Logo de inicio

#### Capturar Logotipo

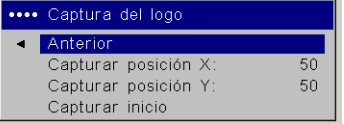

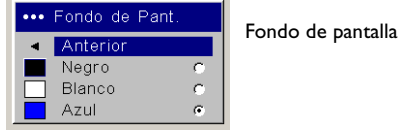

<span id="page-37-0"></span>**PiP**: (Imagen en imagen) le permite mostrar una ventana más pequeña con la fuente de video en la ventana de fuente de computadora más grande. Sólo fuentes de video 2 y 3 (compuesta y S-video) admiten PiP. Para poder utilizar la función PiP, debe tener una fuente de computadora y otra de video conectadas. No es posible mostrar una imagen de computadora en la ventana PIP más pequeña, sólo una imagen de video. Puede seleccionar una ventana pequeña, mediana o grande. También puede desplazar la ventana PIP por la pantalla utilizando las opciones de Posición PiP en X e Y, o las opciones Superior izquierda, Superior Derecha, Inferior Izquierda o Inferior Derecha en el menú. Presione las flechas hacia arriba y hacia abajo para cambiar la posición.

**Effect Key** (Tecla de efecto): le permite asignar una función diferente al botón **Effect** del control remoto, para utilizar el efecto fácil y rápidamente. Sólo se puede activar un efecto por vez. Seleccione un efecto y presione **Select** para activar otro.

**Blank**: muestra una pantalla en blanco

**Mute**: elimina todos los sonidos.

**Aspect Ratio**: es la proporción del ancho de la imagen con respecto a su altura.

**Source**: cambia entre las fuentes disponibles.

**Auto Image**: hace que se vuelvan a adquirir las fuentes de la computadora.

**Freeze**: congela la imagen proyectada.

**Magnify (Aumentar)**: es el efecto predeterminado. Le permite agrandar una sección de la imagen proyectada.

**Acerca de**: muestra el menú About.

**PiP Source**: cambia la fuente de video de Picture in Picture en la ventana de visualización más pequeña en la pantalla proyectada.

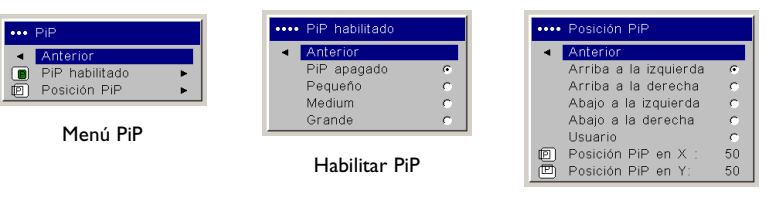

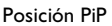

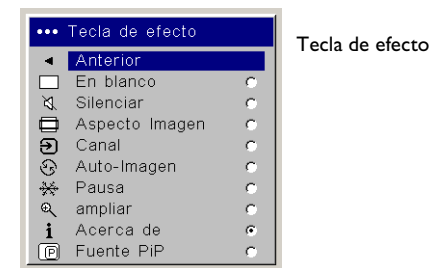

<span id="page-38-0"></span>**Red**: El proyecto tiene un conectador RJ45 compatible con las conexiones de redes y protocolos TCP/IP. Esto tomará en cuenta el control y administración del proyector en una red corporativa. Puede acceder a los siguientes campos cuando DHCP no esté marcado y esté disponible para el ingreso manual de datos.

**Dirección IP**: identifica su proyector en la red.

**Subnet mask (Máscara de subred)**: Separa la parte de la dirección de la red de la dirección IP.

**Default gateway (Puerta de enlace predeterminada)**: La dirección IP del router local.

**DHCP**: Seleccione esta opción para obtener automáticamente una dirección IP, una Máscara de subred y una Puerta de enlace predeterminada.

**Network Info (Información de red)**: proporciona información acerca de la configuración de la red.

El menú **Información de red** es informativo y no se puede editar. Muestra la dirección IP actual, la máscara de subred, la puerta de enlace predeterminada y la dirección MAC del proyector.

**Idioma**: le permite seleccionar un idioma para la visualización en pantalla de menús y mensajes.

**Servicio**: Para utilizar estas funciones, selecciónelas y presione **Select**.

**Factory Reset**: restablece todas las configuraciones (excepto Horas de uso de la lámpara y configuración de red) a sus valores predeterminados después de mostrar un cuadro de diálogo de confirmación.

**Lamp Reset**: restablece el contador de horas de uso de la lámpara en el menú Acerca de a cero. Hágalo únicamente después de cambiar la lámpara. Muestra un cuadro de diálogo de confirmación.

**Restablecimiento del Filtro**: restablece el contador de filtro en el menú Acerca de a cero. Hágalo únicamente después de limpiar el filtro. Muestra un cuadro de diálogo de confirmación.

**Código de Servicio**: para uso exclusivo de personal autorizado.

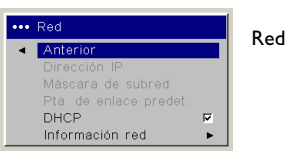

Información de Red

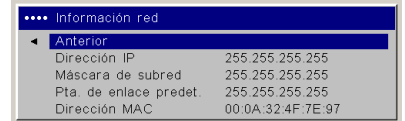

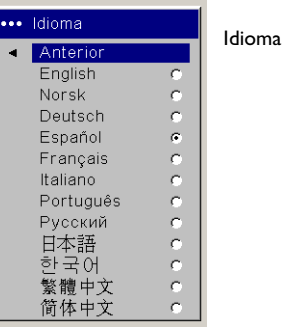

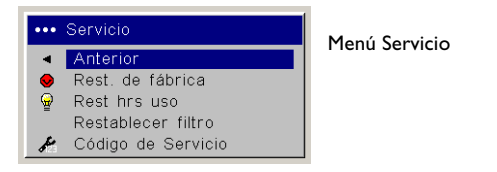

# <span id="page-39-0"></span>**Mantenimiento**

**NOTA**: Cuando está realizando actividades de mantenimiento en su proyector, tenga en cuenta que sólo debe quitar los tornillos con una sola ranura o con cabeza plana. No se deben quitar ningún otro tipo de tornillos, como Phillips o estrellados. Estos tipos de tornillos deben ser quitados por expertos de mantenimiento técnico.

# **Limpieza del lente**

**1** Aplique un limpiador de lentes de cámara no abrasivo a un paño suave y seco.

Evite utilizar una cantidad excesiva de limpiador, no aplique el mismo directamente sobre el lente. Los limpiadores abrasivos, los solventes y otros químicos similares pueden rayar el lente.

**2** Pase el paño suavemente sobre el lente con movimientos circulares. Si no va a utilizar el proyector inmediatamente, vuelva a colocar la tapa del lente.

# **Cambio del lente**

Se encuentran disponibles con su proyector, lentes para distancia corta y larga.

- **1** Apague el proyector y desenchufe el cable de alimentación.
- **2** Gire el proyector boca arriba con el lente hacia arriba y use un destornillador para quitar los dos tornillos de los orificios de desenganche en el bisel frontal en la parte inferior del proyector.
- **3** Levante el bisel frontal.
- **4** Con cuidado, coloque un destornillador con cabeza plana en la ranura de la parte de arriba del proyector (al lado del altavoz derecho), y deslice una pequeña palanca hacia el altavoz derecho. La cubierta que protege el lente y la carcasa de la lámpara hacen clic.
- **5** Afloje el tornillo imperdible hacia la puerta que cubre la carcasa del lente.

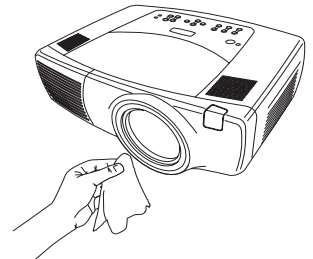

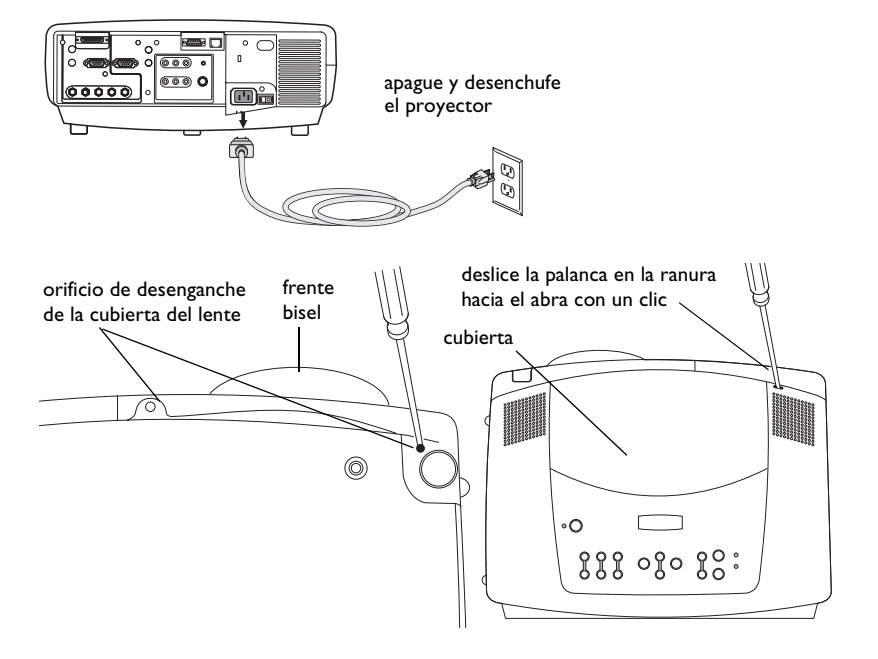

- <span id="page-40-0"></span>**6** Para quitar el lente, presione hacia adentro de la carcasa del lente la palanca y gire en sentido anti-horario hasta que se detenga. Retire el lente.
- **7** Para instalar un lente nuevo, colóquelo en la abertura por el frente del proyector, alineando el punto rojo (cerca de la base del lente) con el punto rojo en el proyector. Gire en sentido horario hasta que sienta que el lente hizo clic en su lugar.
- **8** Ajuste el tornillo imperdible a la puerta de la carcasa del lente. Ubique el bisel frontal nuevamente en el proyector y reubique los dos tornillos en la parte inferior del proyector. Reubique la cubierta que protege el lente y la carcasa de la lámpara en la parte superior del proyector.

# **Reemplazo de la lámpara de proyección**

El contador de horas de uso de la lámpara en el menú About cuenta el número de horas que la lámpara ha estado en uso. Veinte horas antes de la finalización especificada de la vida de la lámpara, el mensaje "Replace lamp" (Reemplazar lámpara) aparece brevemente en la pantalla proyectada. Después de otras 20 horas, la lámpara dejará de iluminar. Puede pedir nuevos módulos de lámpara a su distribuidor. Vea el catálogo de Accesorios que viene incluido con el proyector o visite nuestro sitio Web para más información.

- **1** Apague el proyector y desenchufe el cable de alimentación.
- **2** Espere 60 minutos para que el proyector se enfríe completamente.
- **3** Con cuidado, coloque un destornillador con cabeza plana en la ranura de la parte de arriba del proyector (al lado del altavoz derecho), y deslice una pequeña palanca hacia el altavoz derecho. La cubierta que protege el lente y la carcasa de la lámpara hacen clic. El módulo de la lámpara está a la derecha.
- **4** Afloje los tres tornillos imperdibles del módulo de la lámpara.

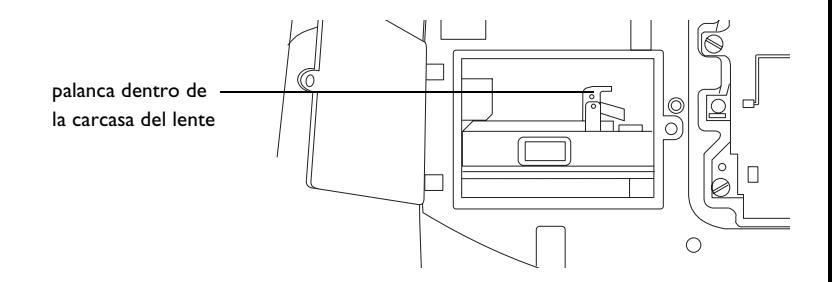

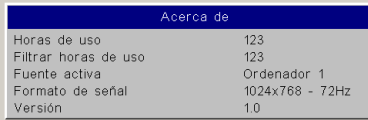

Menú Acerca de

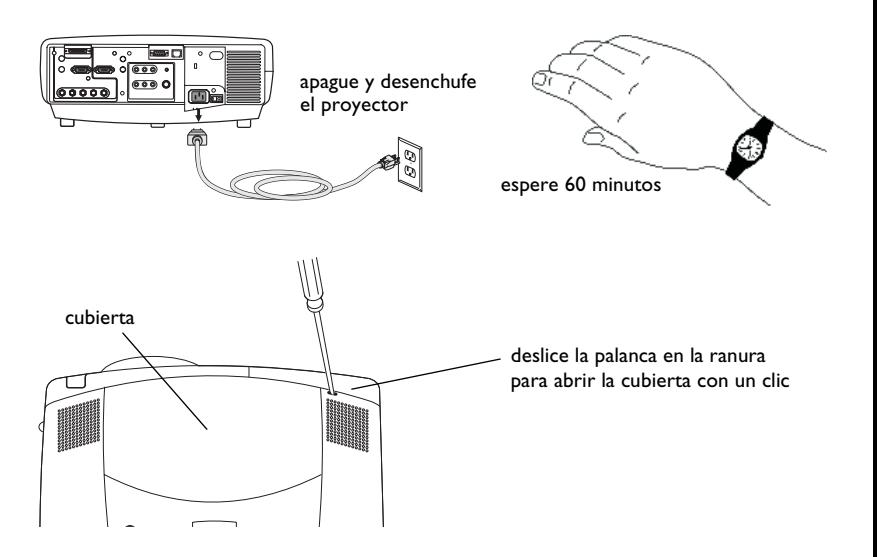

#### **ADVERTENCIAS**:

- • Para evitar quemaduras, deje que el proyector se enfríe durante al menos 60 minutos antes de reemplazar la lámpara*.*
- • No deje caer el módulo de la lámpara. El vidrio se puede romper y provocar lesiones*.*
- • No toque la pantalla de la lámpara de cristal. Las huellas digitales pueden afectar la nitidez de la proyección.
- • Tenga mucho cuidado al quitar el portalámpara. En el caso improbable de que la lámpara se rompa, se pueden generar fragmentos pequeños de cristal. El módulo de la lámpara está diseñado para contener la mayoría de estos fragmentos, pero tenga cuidado al retirarlo.
- **5** Extraiga con cuidado el módulo de la lámpara agarrando y levantando el alambre de metal. Deseche la lámpara de acuerdo con las normas ambientales vigentes.
- **6** Instale el nuevo módulo de la lámpara, asegurándose de que esté correctamente asentado.
- **7** Ajuste los tres tornillos imperdibles.
- **8** Reemplace la cubierta sobre el módulo de la lámpara insertando las lengüetas en los compartimientos y presionando hacia abajo el resto de la cubierta.
- **9** Enchufe el cable de alimentación, presione el interruptor power y luego presione el botón **Power** para encender nuevamente el proyector.
- **10** Restablezca el contador de horas de la lámpara. Consulte la [página](#page-38-0) <sup>39</sup> para obtener más información.

### **Cómo restablecer el contador de horas de la lámpara**

Si el contador de horas de uso ha alcanzado el máximo de horas para la lámpara del proyector, el LED en el teclado numérico del proyector indicará error de la lámpara (consulte la["Comportamiento del LED" en la página](#page-46-0) 47) Para reestablecer el contador de horas de uso, presione simultáneamente el botón para disminuir el volumen y el botón para aumentar el volumen en el teclado numérico por 10 segundos. En ese momento, el LED se iluminará de color verde y podrá encender el proyector. También puede navegar hasta el menú **Configuración > Servicio** y seleccionar **Rest. horas uso**.

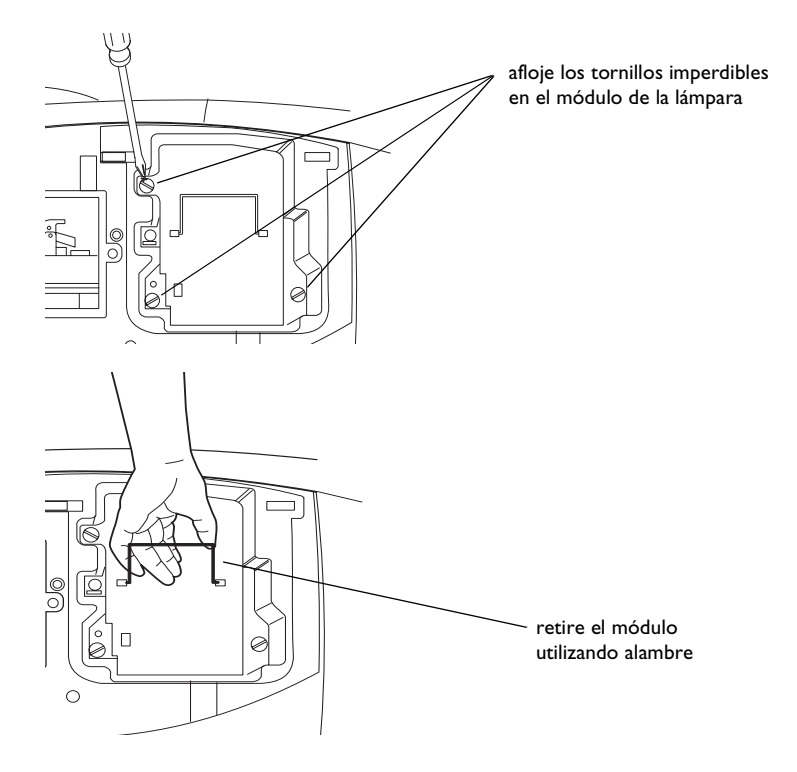

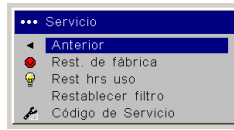

restablezca las horas de uso de la lámpara en el menú Service

# <span id="page-42-0"></span>**Limpieza del filtro de polvo**

- **1** Apague el proyector y desenchufe el cable de alimentación.
- **2** Espere 60 minutos para que el proyector se enfríe completamente.

**ADVERTENCIA**: Para evitar quemaduras, deje que el proyector se enfríe durante al menos 60 minutos antes de limpiar o reemplazar el filtro de polvo

- **3** Quite la puerta enrejada del filtro de polvo al costado del proyector tirando hacia abajo en las dos lengüetas en la parte superior del enrejado.
- **4** Presione la lengüeta en el centro del filtro de polvo y levántelo.
- **5** Limpie el filtro utilizando una aspiradora en baja potencia.
- **6** Reubique el filtro de polvo y la puerta enrejada del filtro de polvo.
- **7** Reestablezca el contador de horas del filtro.

### **Solución de problemas**

Si la lámpara LED y Temp. indican un problema con el filtro, verifique lo siguiente:

- • Utilice un paño suave para limpiar los espejos en el enrejado del filtro de polvo.
- • Quite el filtro de polvo y utilice un paño suave para limpiar la ventana detrás del filtro de polvo.
- •Reubique el filtro de polvo y el enrejado del filtro de polvo.

# **Uso de la traba de seguridad**

El proyector tiene una traba de seguridad para utilizar con un sistema de bloqueo de cable. Vea el catálogo de Accesorios que viene incluido con el proyector o visite nuestro sitio Web para más información sobre pedidos. Remítase a la información incluida con el sistema de bloqueo para obtener instrucciones sobre cómo utilizarlo.

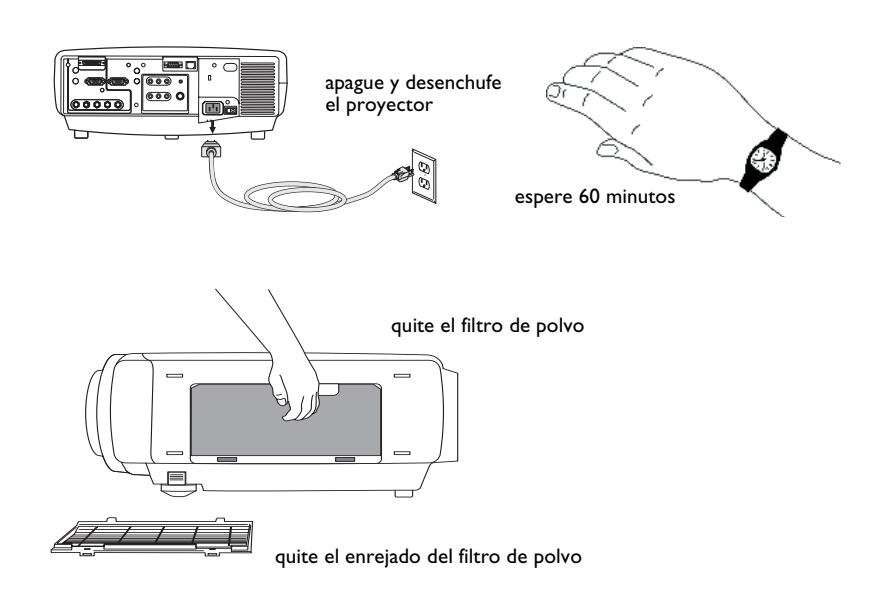

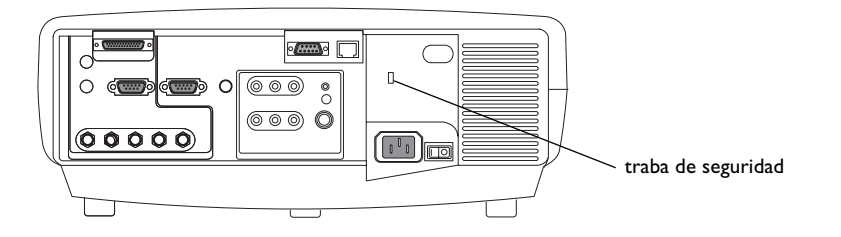

# <span id="page-43-0"></span>**Apéndice**

# Tamaño de laimagen proyectada

NOTA: visite nuestro sitio Web para consultar una calculadora interactiva del tamaño de imagen.

### Tabla 1: Tamaños de proyección: Lente estándar (proporción de distancia de proyección 1.5 - 2.2:1)

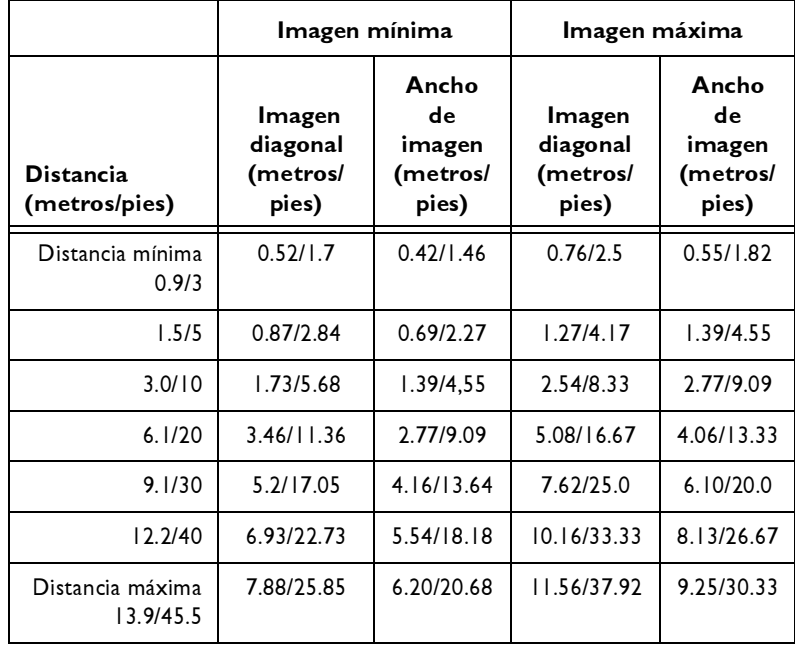

La proporción de descentramiento de la imagen para el lente estándar es de  $10:1(100\%)$  a  $1:1(50\%).$ 

### Tabla 2: Tamaños de proyección: Lente de corta distancia y foco fijo

(proporción de distancia de proyección 0.8:1)

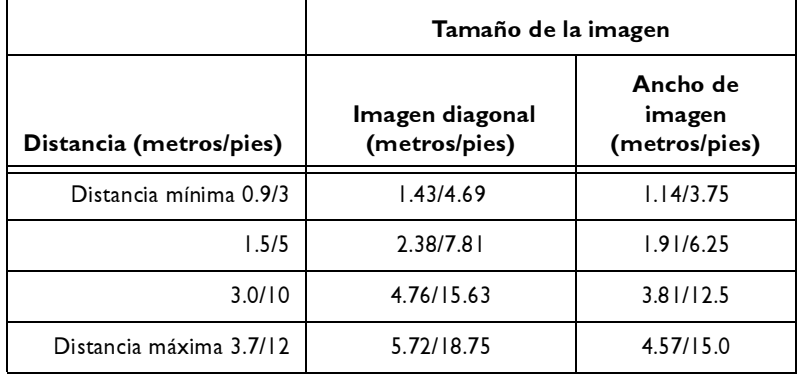

El ajuste óptimo de descentramiento para el lente de corta distancia y foco fijo es del 50% (en el eje).

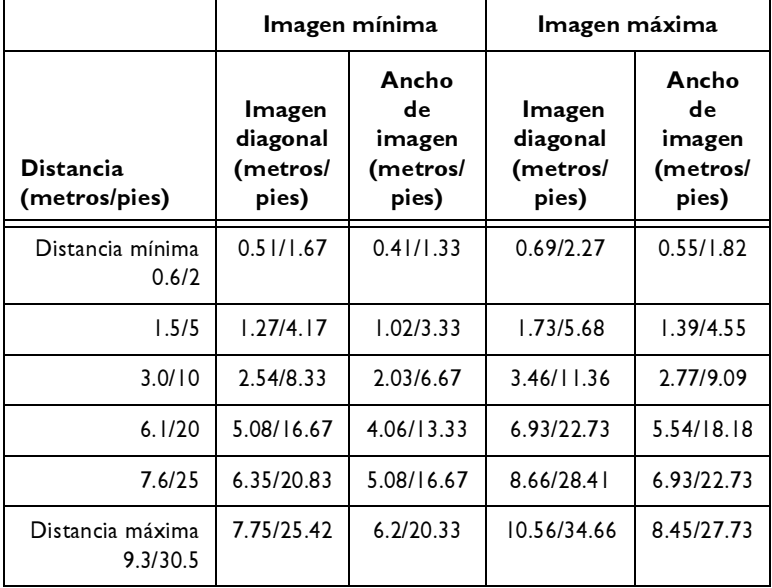

Tabla 3: Tamaños de proyección: Lente de corta distancia y aumento óptico (proporción de distancia de proyección  $1.1 - 1.5:1$ )

La proporción de descentramiento de la imagen para el lente de corta distancia es de 10:1 (100%) a 1:1 (50%).

Tabla 4: Tamaños de proyección: Lente de larga distancia (proporción de distancia de proyección 2.2 - 4.2:1)

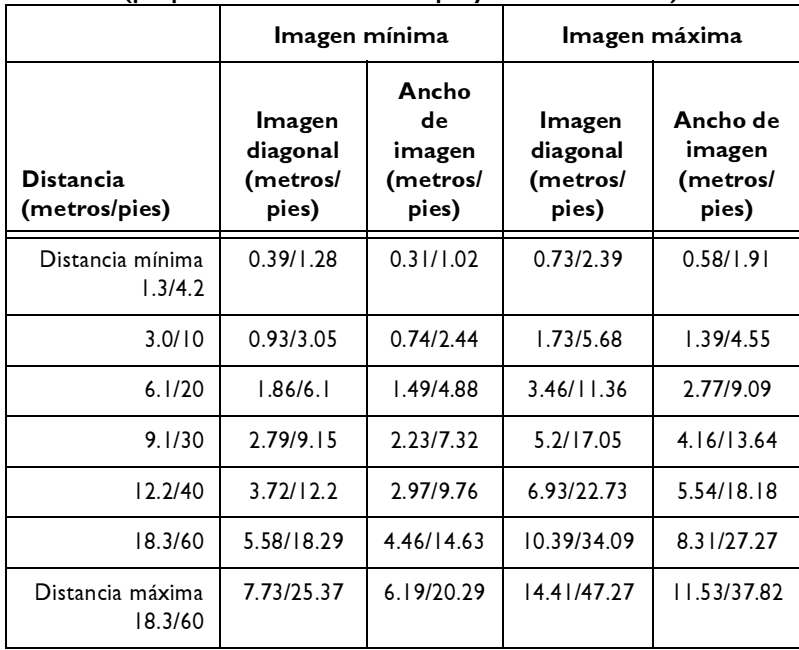

La proporción de descentramiento de la imagen para el lente de larga distancia es de 10:1 (100%) a 1:1 (50%).

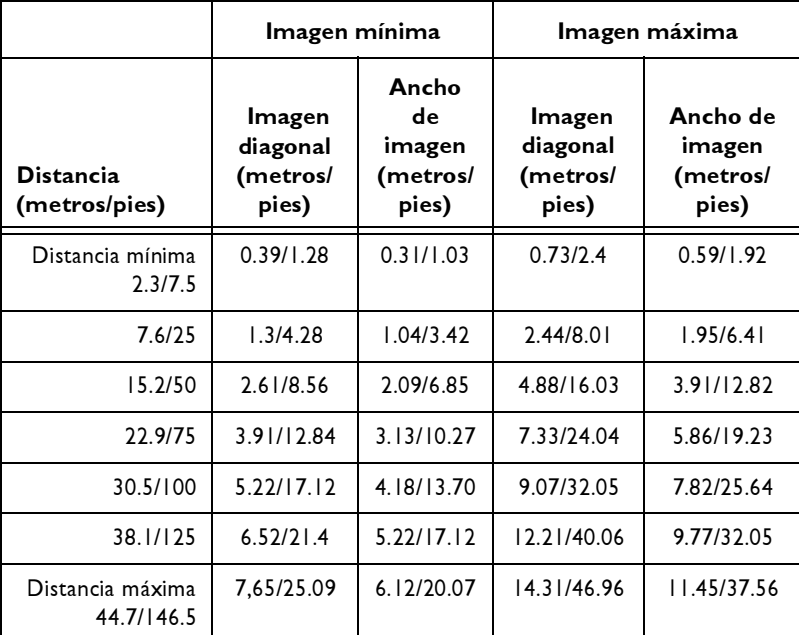

#### Tabla 5: Tamaños de proyección: Lente de distancia focal extra larga  $(3.9 - 7.3:1)$

La proporción de descentramiento de la imagen para el lente de distancia focal extra larga es de 10:1 (100%) a 1:1 (50%).

# <span id="page-46-0"></span>**Comportamiento del LED**

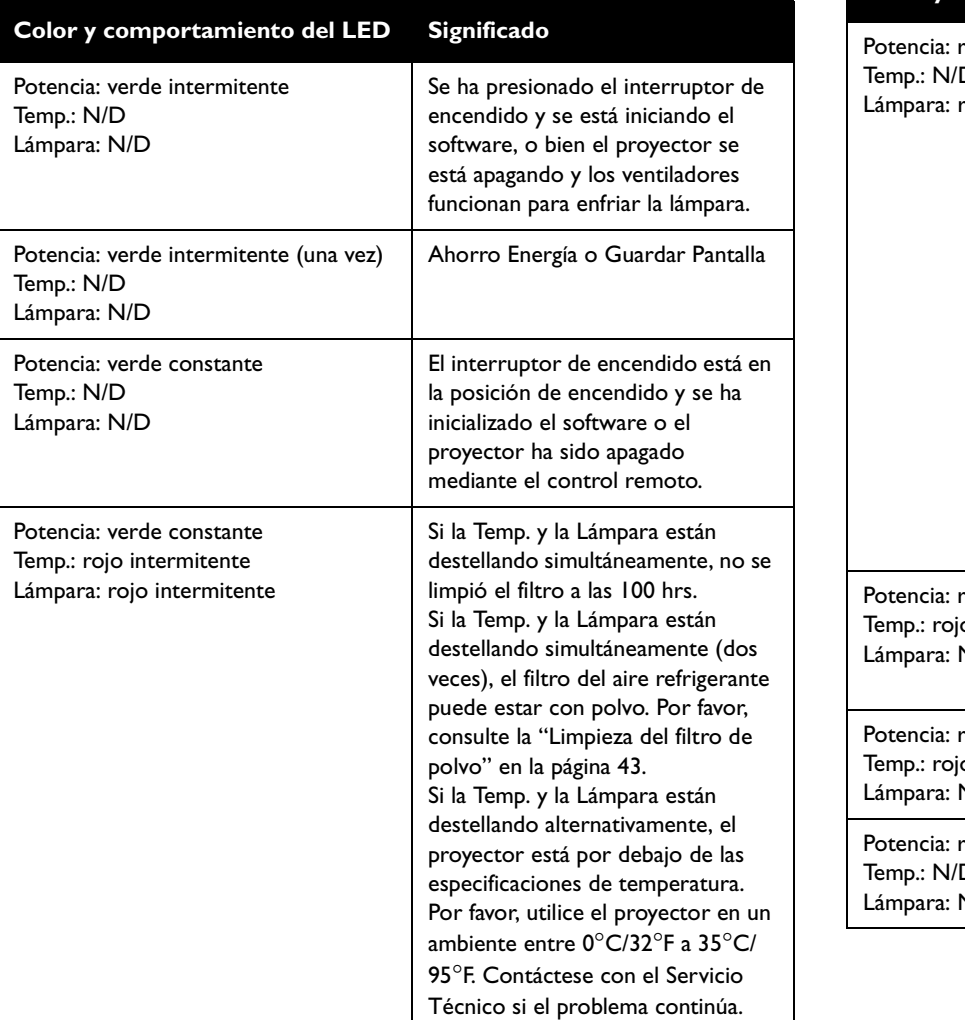

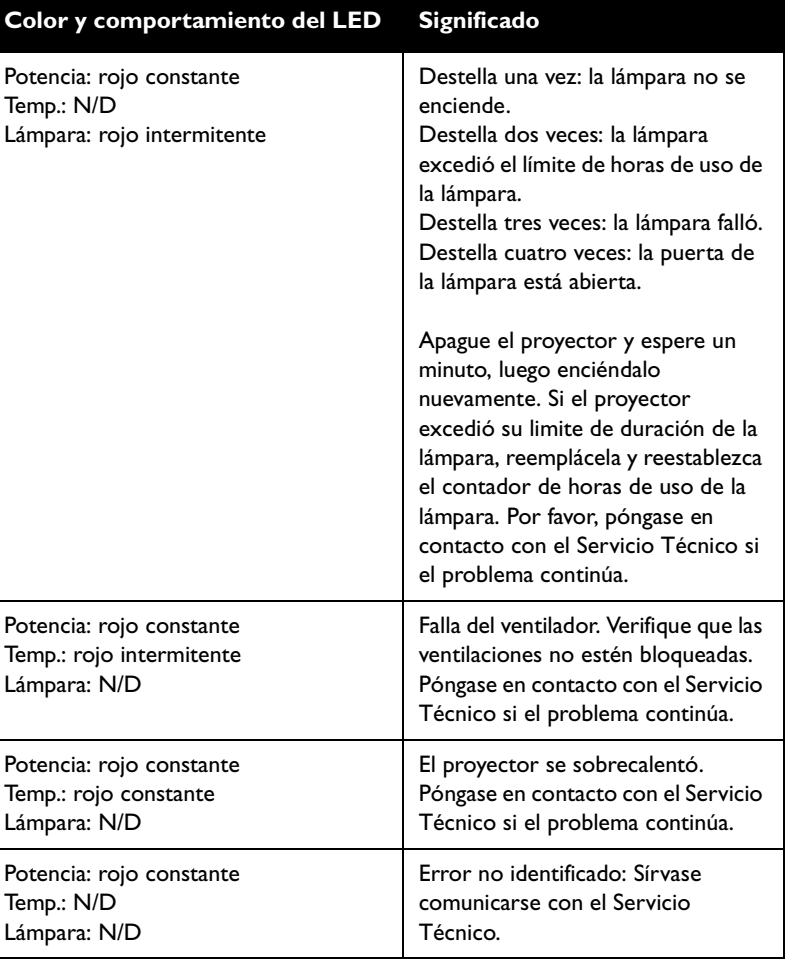

П

# <span id="page-47-0"></span>**Comandos RS-232**

## **Configuración de Comunicación**

Visite nuestro sitio Web para configuración RS-232 e información adicionales.

Para controlar este proyector a través de RS-232, conecte un cable módem nulo y establezca la configuración del puerto serie del sistema de control para igualar la siguiente configuración de comunicación:

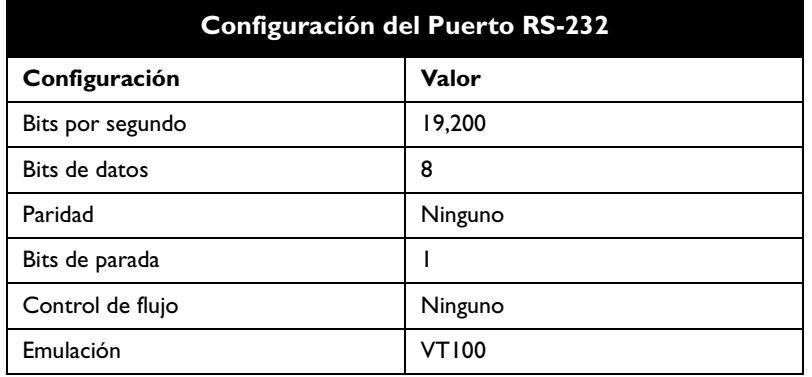

### **Formato de los Comandos**

Todos los comandos están compuestos por 3 caracteres alfanuméricos seguidos de una solicitud, encerrados entre paréntesis. La solicitud puede ser de lectura (indicada por un "?") o de escritura (indicada por 1 a 4 dígitos ASCII).

En el ejemplo de solicitud de lectura:

(AAA?),

( inicia el comando

AAA denota el comando

? denota la solicitud de lectura

) finaliza el comando

Un comando de lectura devuelve el intervalo y la configuración actual, por ejemplo:

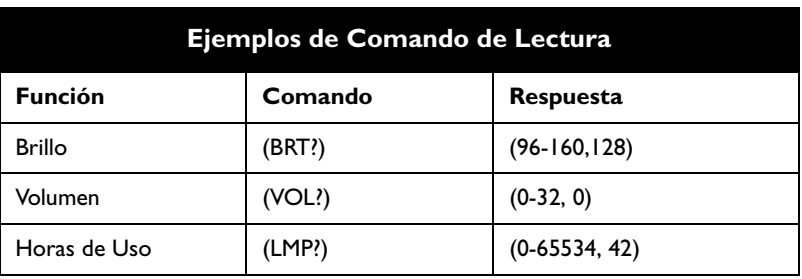

En el ejemplo de solicitud de escritura

 $(AAA\#HH\#))$ ,

( inicia el comando

AAA denota el comando

##### denota el valor a ser escrito (los ceros iniciales no son necesarios)

) finaliza el comando

Algunos comandos tienen intervalos, mientras que otros son absolutos. Si se recibe un número mayor que el intervalo máximo, se configura automáticamente al número máximo para esa función. Si se recibe un comando que no se comprende, se devuelve un "?". Con configuraciones absolutas, "0" es apagado y 1–9999 es encendido. La única excepción es el comando Potencia, donde 0 es apagado y 1 es encendido.

Para asegurar que el proyector puede procesar un comando, espere 3 segundos antes de iniciar el próximo comando.

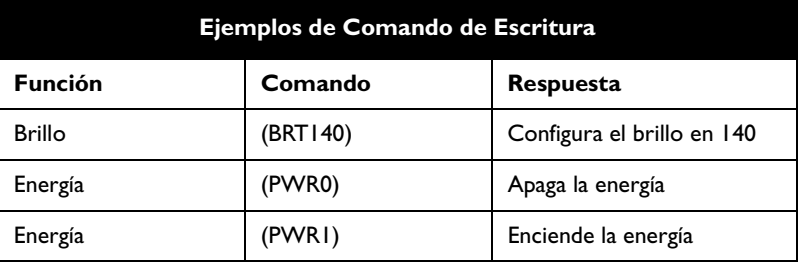

#### **Condiciones de Error**

No todos los proyectores admiten todos los comandos. Si se emite un comando no admitido, el comando será ignorado. Si se recibe un comando que no se entiende, se devolverá un caracter "?" que indica que no se entendió el comando.

#### **Limitaciones**

El proyector no puede responder a los comandos que vienen a una alta velocidad. Por lo tanto, puede ocurrir una demora entre los comandos para asegurar que los comandos se ejecutan correctamente. Para asegurar que el proyector puede procesar un comando, espere 3 segundos antes de iniciar el próximo comando.

La columna Step (Paso) se refiere a aumentar o disminuir la posición de la barra del menú ya que En la Pantalla no Muestra un equivalente de valores exacto. Por ejemplo, Paso 2 cambia los datos por 2 a través de CLI (Interfaz de Línea de Comando), la barra del menú aumenta (o disminuye) por 1.

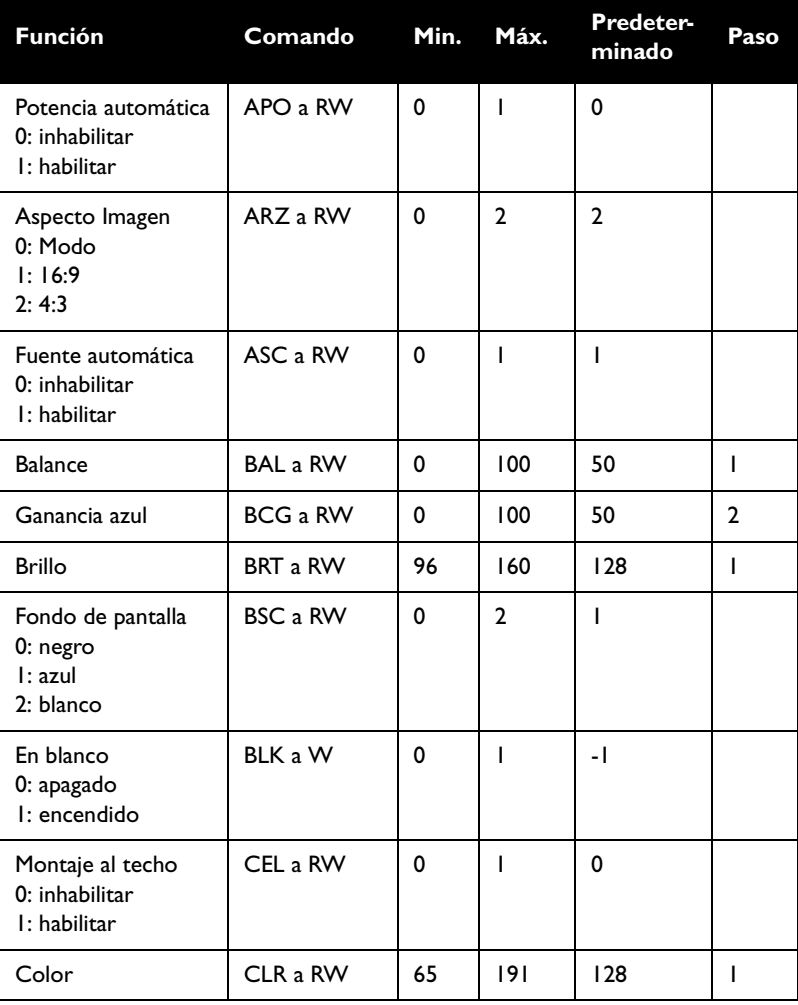

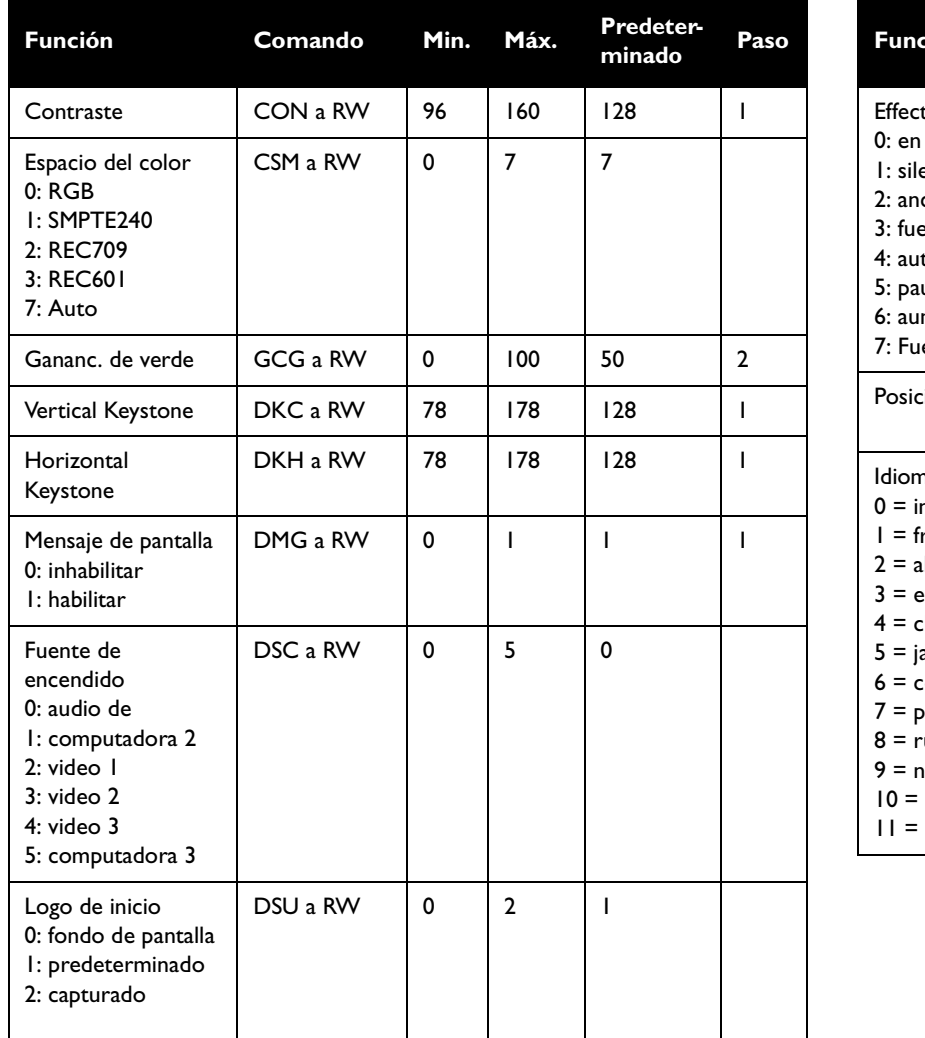

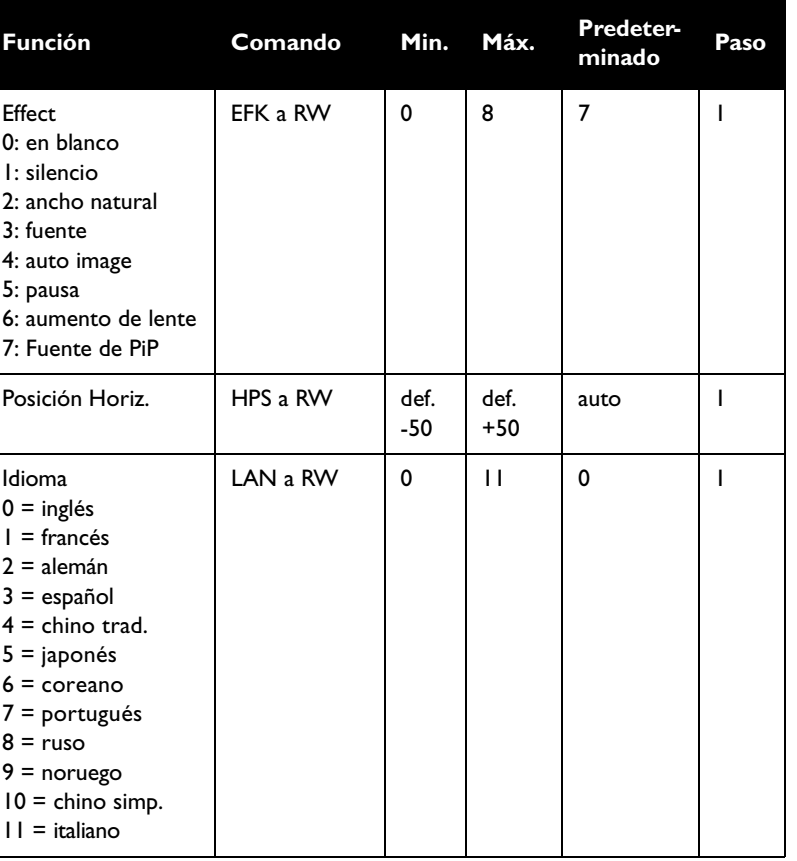

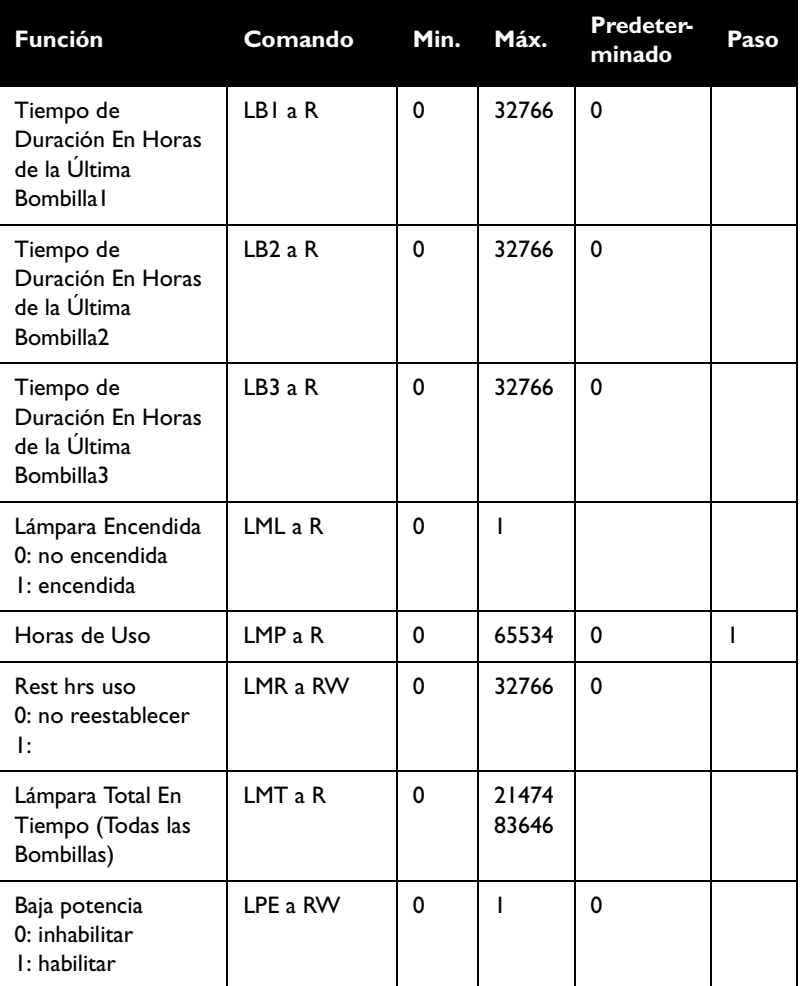

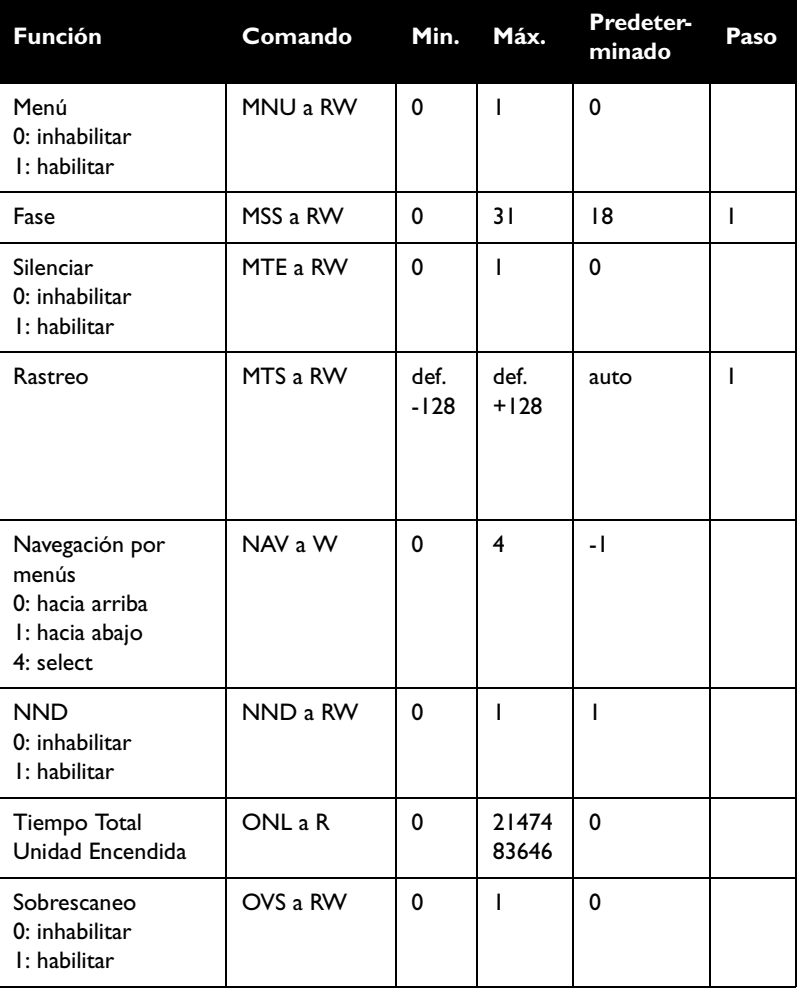

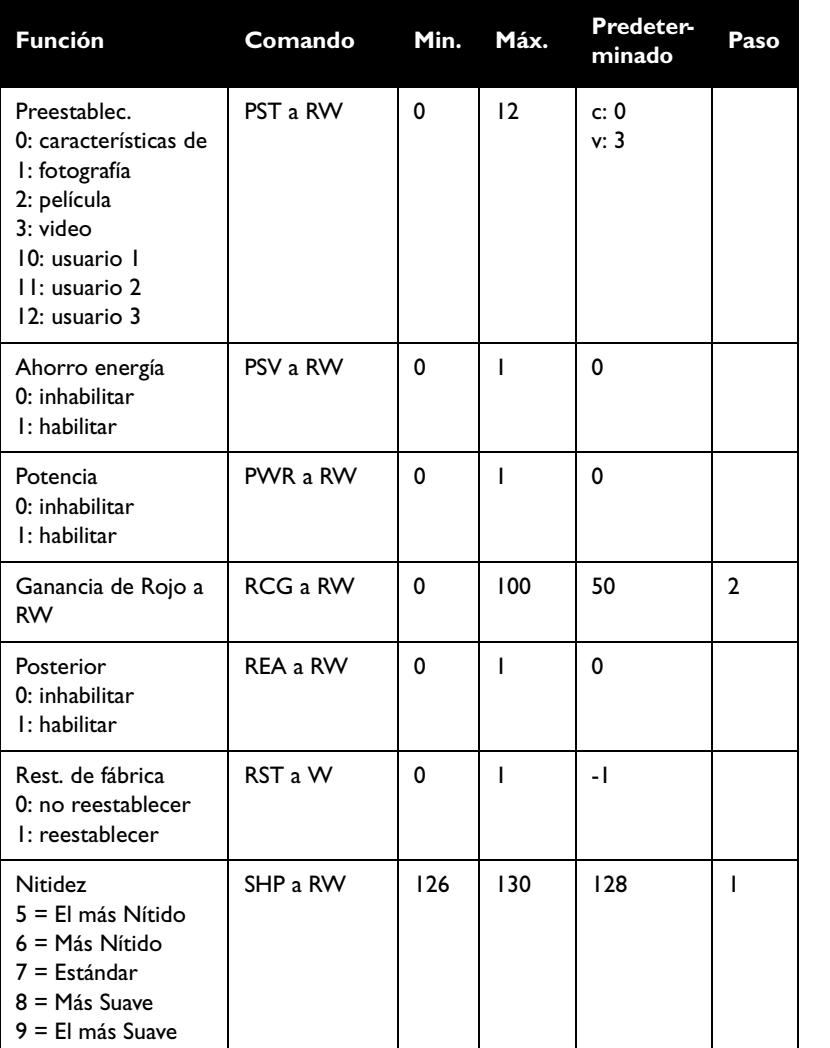

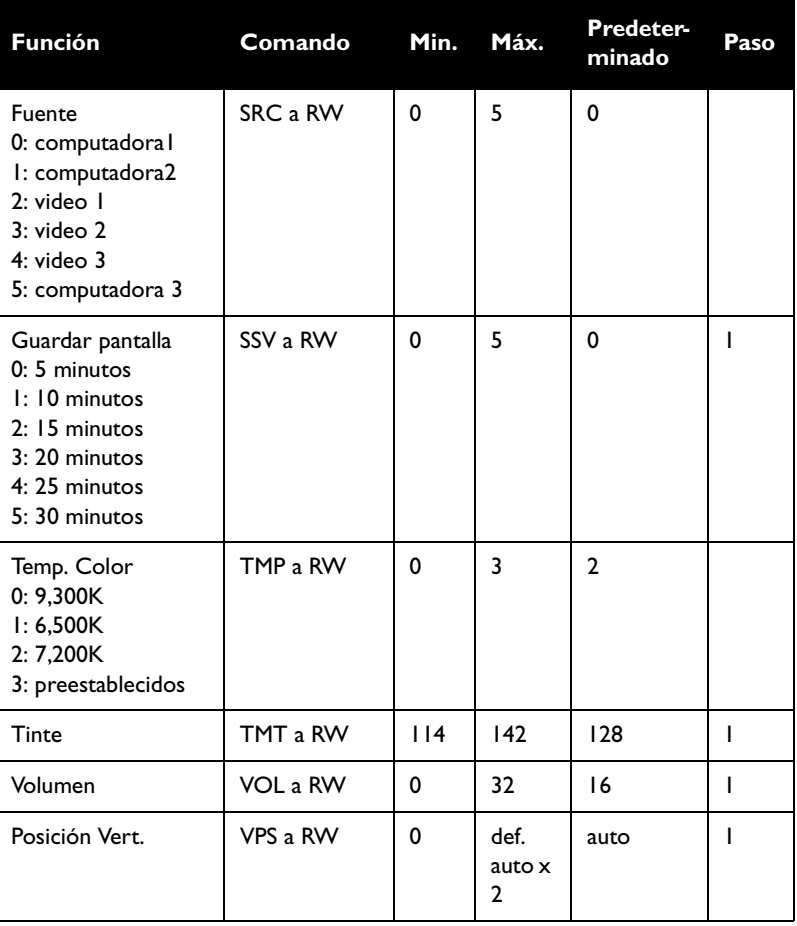

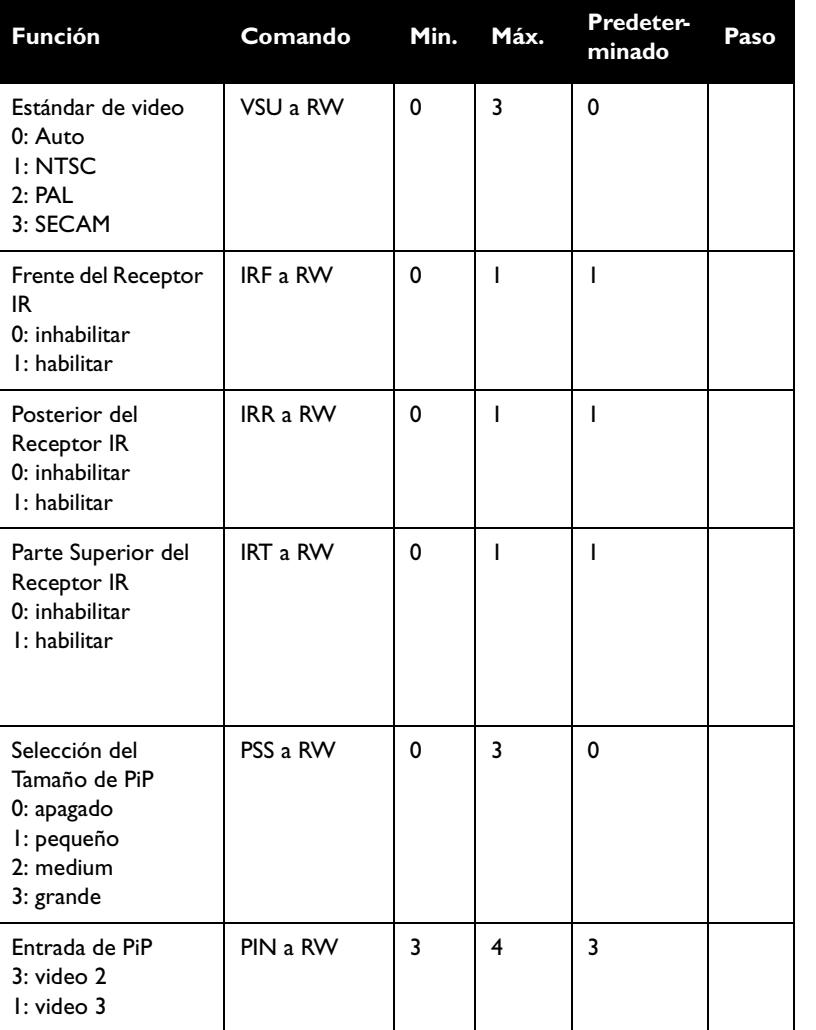

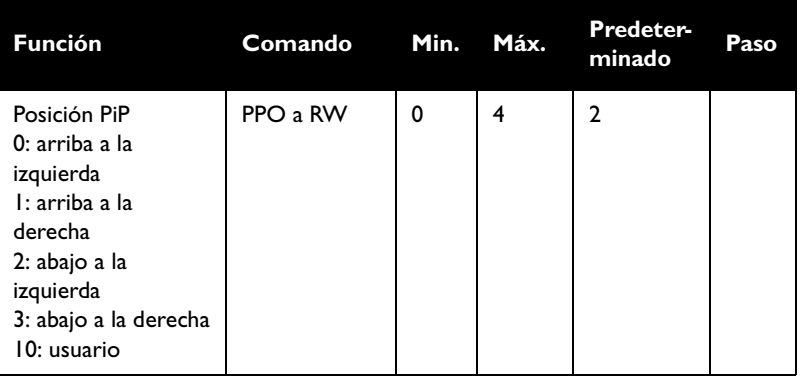

# IF YOU NEED ASSISTANCE…

call InFocus Customer Service directly at 1-800-799-9911.

SUPPORT IS FREE between 6 a.m. and 6 p.m. PST, Monday through Friday. Support is available in North America after hours and weekends for a fee at 1-888-592-6800.

Or, send us an e-mail at techsupport@infocus.com. IN EUROPE,

call InFocus Customer Service directly at (+31) 20 579 2820.

Support is free between 8 a.m. and 6 p.m. CET, Monday through Friday.

Support is available in EMEA after hours and weekends for a fee at (+31) 20 579 2828.

Or, send us an e-mail at emea.support@infocus.com.

IN ASIA, call InFocus in Singapore at (65) 6334-9005.

Many resources are available on our website at www.infocus.com. Here's a sample:

- product registration at www.infocus.com/register
- product data sheet at www.infocus.com
- view optional accessories at www.infocus.com
- technical specifications, an interactive image size calculator, laptop activation commands, connector pin outs, command line interface (CLI) and a glossary at www.infocus.com/service
- more information about ProjectorNet software at www.infocus.com/ProjectorNet

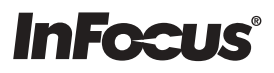

# LP<sup>®</sup>840/LP®850 INSTALLATION & INTEGRATION PROJECTOR.

# USER'S GUIDE

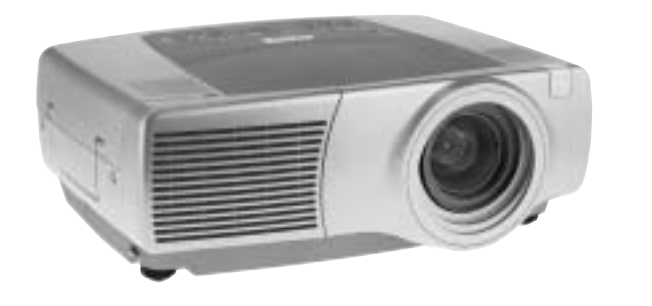

# **InFocus®**

#### InFocus Corporation

27700B SW Parkway Avenue Wilsonville, Oregon 97070-9215 1-800-294-6400 • 503-685-8888 Fax: 503-685-8887 http://www.infocus.com

#### In Europe:

InFocus International BV Strawinskylaan 585 1077 XX Amsterdam The Netherlands Phone: +31 20 579 2000 Fax: +31 20 579 2999

#### In Asia:

238A Thomson Road #18-01/04 Novena Square Singapore 307684 Telephone: (65) 6334-9005 Fax: (65) 6333-4525

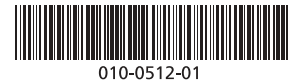